# WebQKAN

# 訪問看護療養費明細情報ドキュメント

(2024.6~対応)

# 日本医師会 ORCA 管理機構株式会社

# 2024 年 2 月 16 日

# 目次

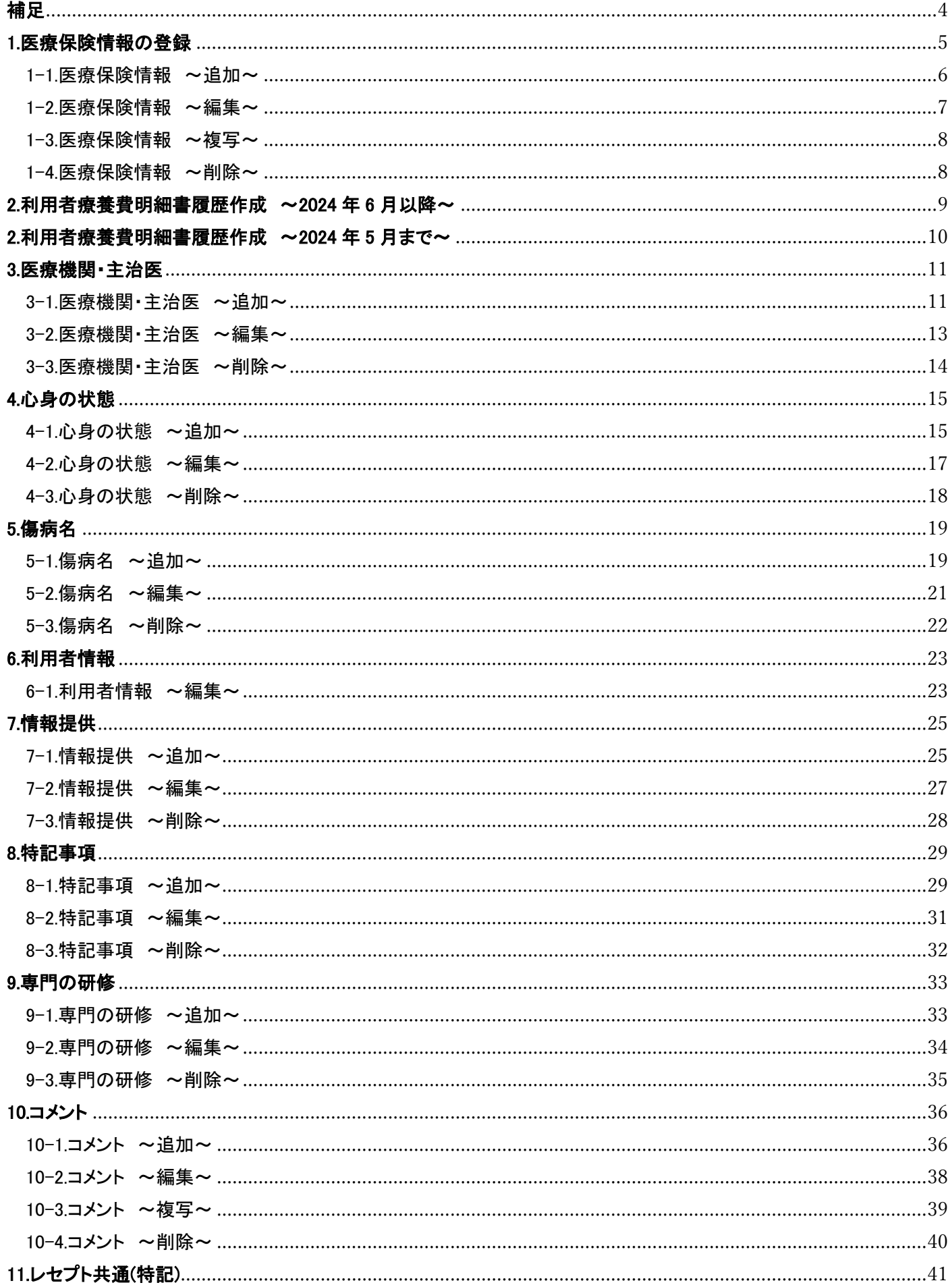

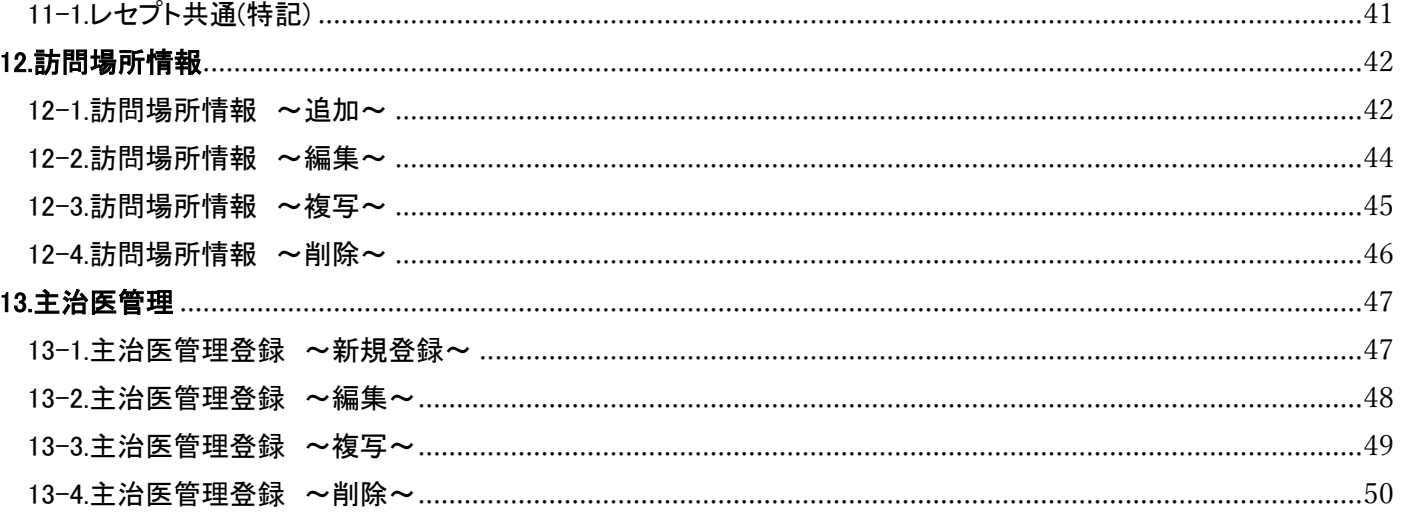

<span id="page-3-0"></span>令和6年7月からの医療訪問看護のオンライン請求に向けての準備をおこなっていただきます。

まず step1 では以下の項目の修正・追加をおこなっております。

- 
- ・利用者保険情報の改修(記号・番号の分離)
- ・利用者療養費明細書情報の追加(2024年6月以降用)
- ・訪問場所情報の追加(2024年6月以降用)
- ・主治医マスタ機能追加(2024年6月以降用)
- 

### ◆利用者保険情報の改修(記号・番号の分離)

訪問看護療養費明細書に表記している「記号」と「番号」は、現在は1つの枠ですが、オンライン請求をおこなうに あたって、「記号」と「番号」は別枠になります。また全角で表記いたします。 そのため「記号」と「番号」を分離する作業をおこなっていただきます。

### ◆利用者療養費明細書情報の追加(2024年6月以降用)

オンライン請求用に新たに療養費明細書情報を追加いたしました。

コード化により、令和6年5月以前のすべての内容の複写はできませんので見直しをお願いいたします。

早めに6月の情報の追加をおこなってください。

詳細は次ページ以降をご参照ください。

※「特記事項」、「コメント」へ登録するコメントコードの詳細がわかりましたら別途ご案内する予定です。

#### ◆訪問場所情報の追加(2024年6月以降用)

オンライン請求用に利用者詳細画面に新たに訪問場所情報を追加いたしました。 6月の情報の追加を忘れずにおこなってください。 詳細は次ページ以降をご参照ください。

### ◆主治医マスタ機能追加(2024年6月以降用)

オンライン請求データに、該当利用者の主治医の情報が必要となります。 2024年6月以降用の療養費明細書情報にある「医療機関・主治医」に必要な情報です。 あらかじめ主治医管理にて主治医の情報の登録をおこなってください。

また次のstep2では以下を予定してます。

step2で予定している機能追加項目(2024年3月更新予定)

・2024年6月以降用の実績集計機能

・2024年6月以降用の明細書編集機能

・オンライン請求用CSV出力機能・返戻用機能

#### ・2024年6月以降用のレセプト印刷(紙)機能

### <span id="page-4-0"></span>1.医療保険情報の登録

### ※記号・番号の分割作業をおこなう場合は、1-2.医療保険情報 ~編集~をご確認ください

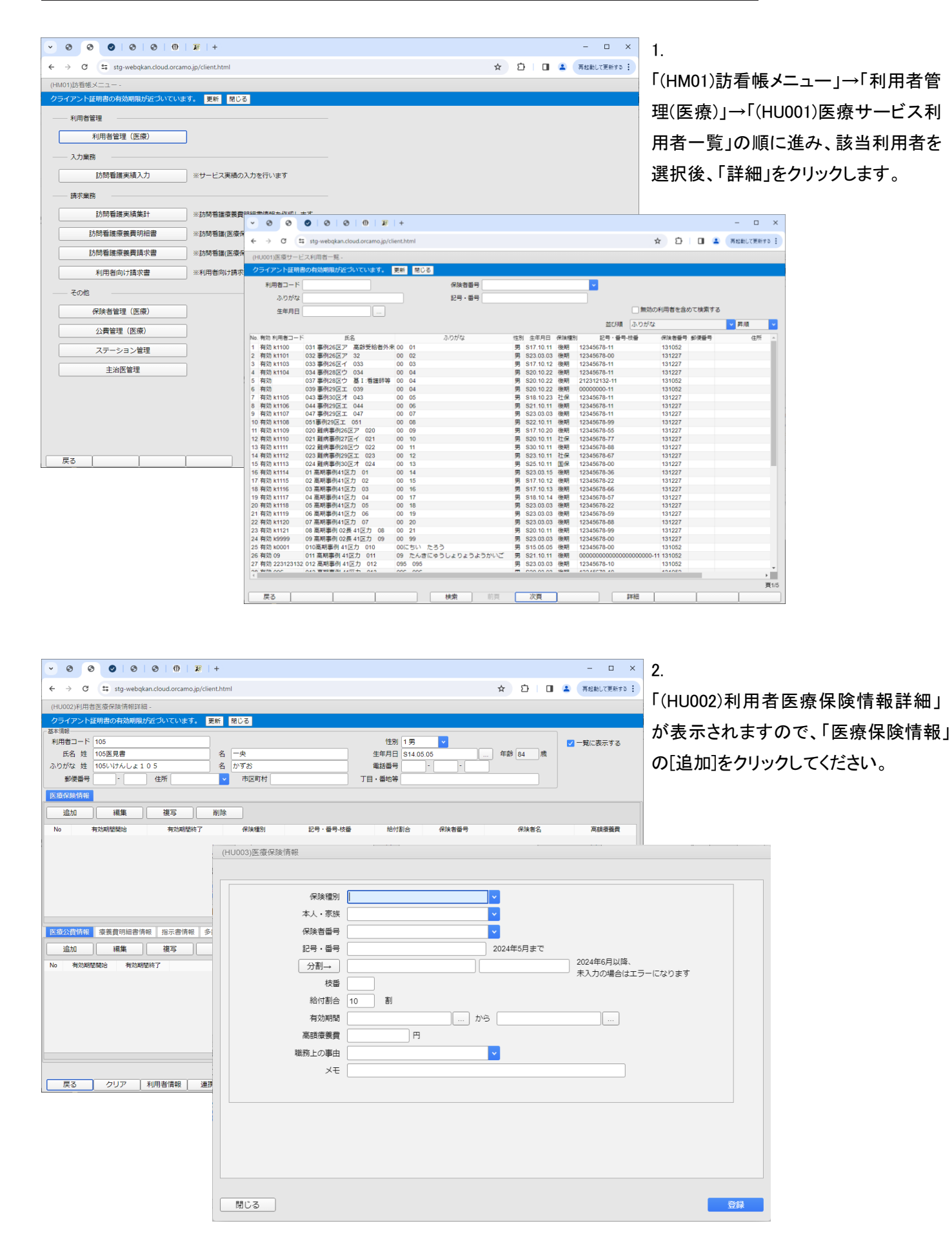

#### <span id="page-5-0"></span>1-1.医療保険情報 ~追加~

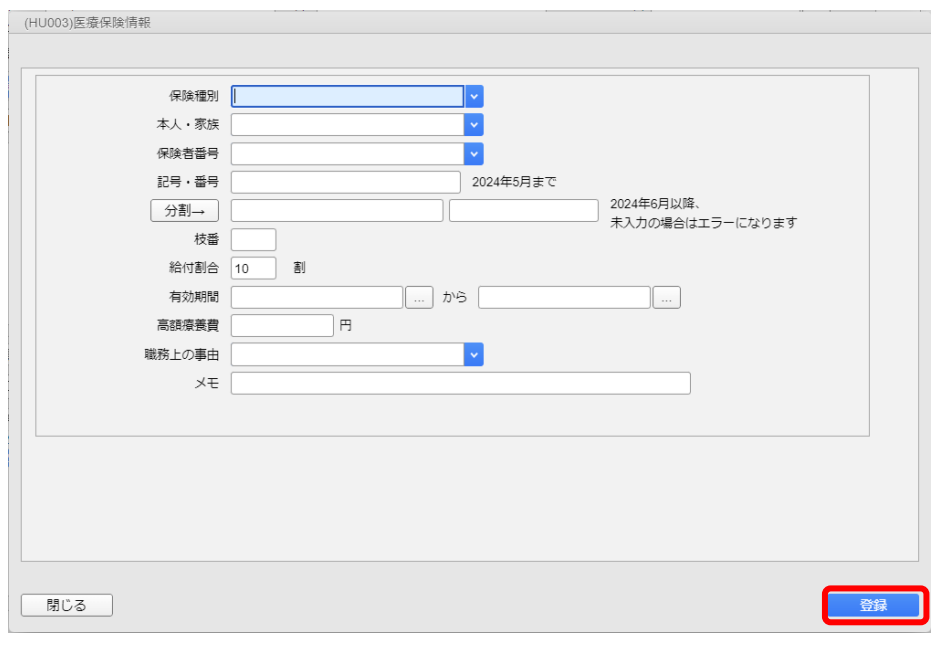

【医療保険情報】が表示されます。 該当項目を入力し、[登録](F12)を クリックし、登録してください。

※

◆保険種別

→該当の保健種別を選択します

- ◆本人・家族
- →本人・家族等該当区分を選択します。

◆保険者番号 →該当保険者を選択します。

◆記号・番号

保険証に記載されている「記号」「番号」 は、左図の欄に全角で入力をおこなっ

#### てください。

※2024年5月以前でも入力いただい ても問題はありません。

◆枝番

→枝番を入力してください。

◆給付割合

→保険の給付割合を設定します。

◆有効期間

→有効期間を入力します。 終了日の記載がない場合は空欄で登 録可能です。

◆職務上の事由

→船員保険の被保険者について、該 当するものを選択してください。

◆メモ

→メモを入力します。

分割→

### <span id="page-6-0"></span>1-2.医療保険情報 ~編集~

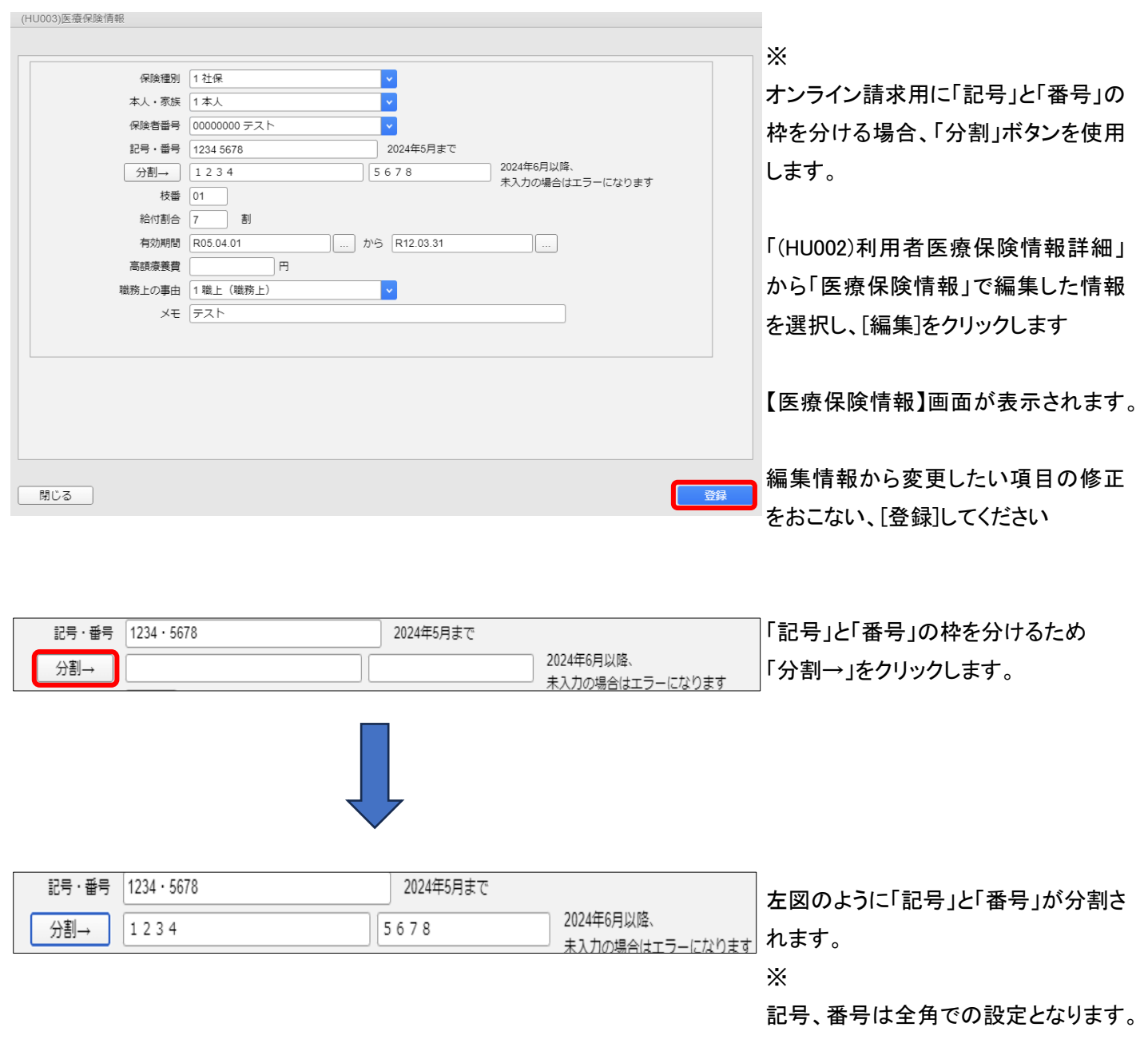

!ヒント 分割については、記号と番号の間にあるスペースや中点等で分割しています。 記号と番号の分割が保険証と異なっている場合は、手修正をおこなってください。

#### <span id="page-7-0"></span>1-3.医療保険情報 ~複写~

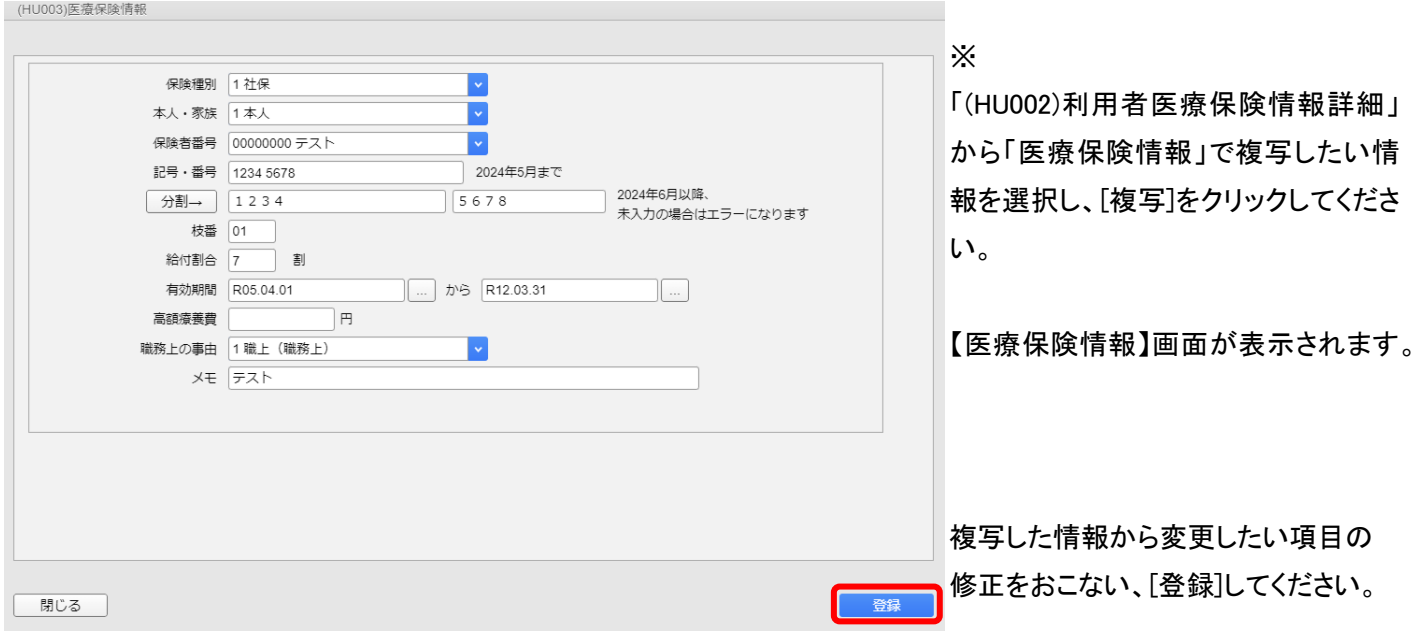

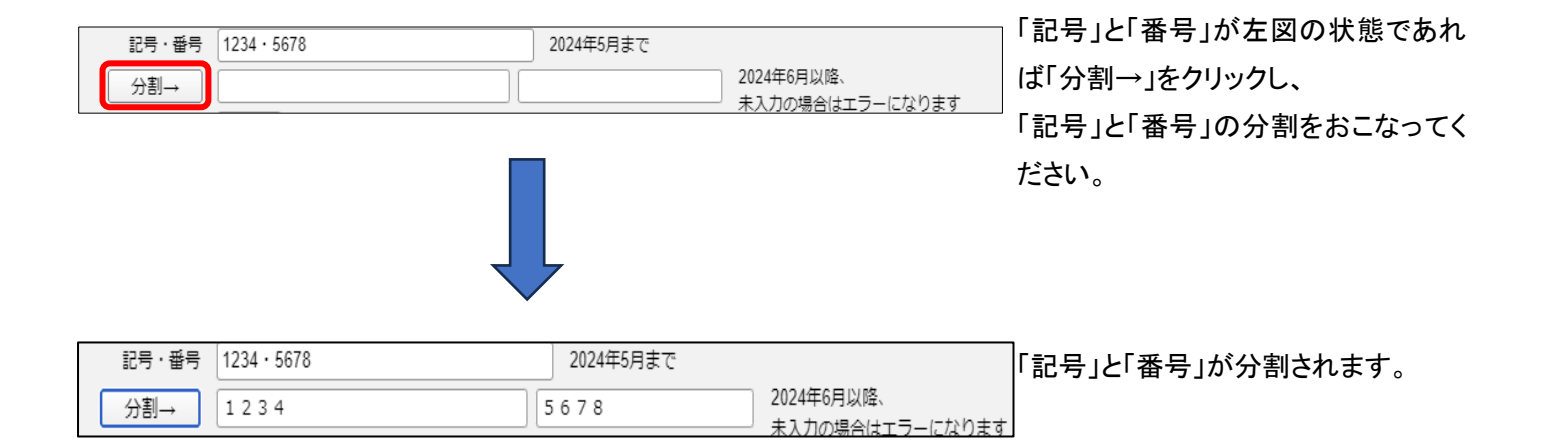

#### <span id="page-7-1"></span>1-4.医療保険情報 ~削除~

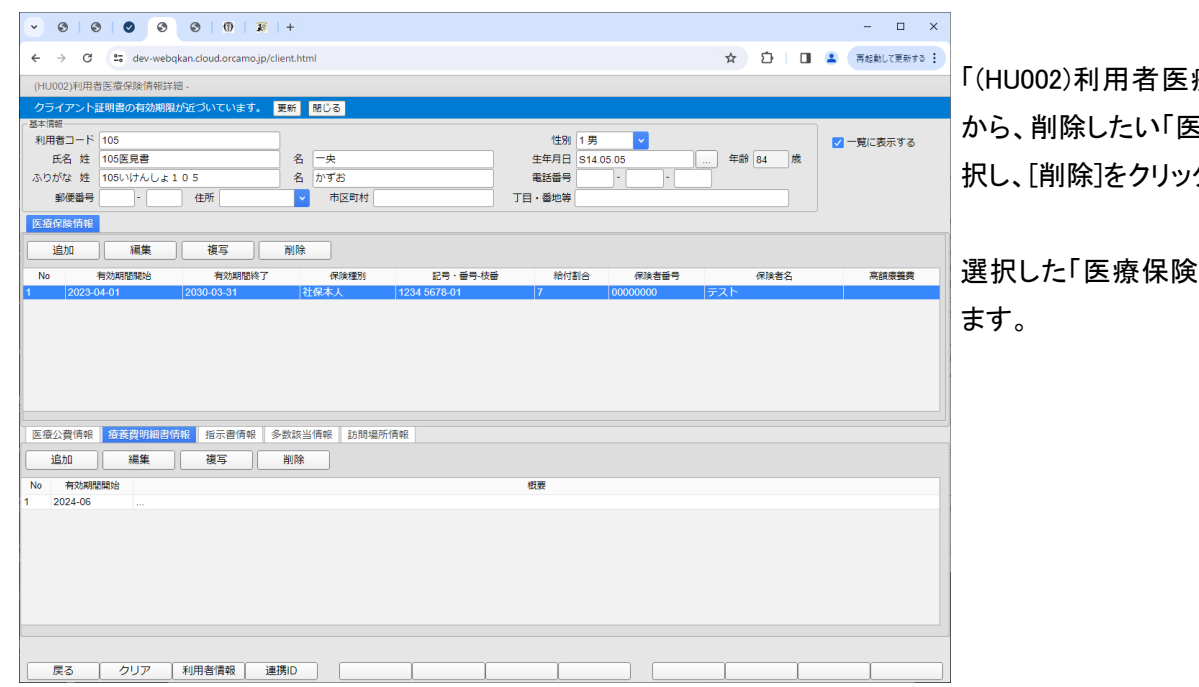

療保険情報詳細」 ミ療保険情報」を選 クしてください。

|情報」が削除され

# <span id="page-8-0"></span>2.利用者療養費明細書履歴作成 ~2024 年 6 月以降~

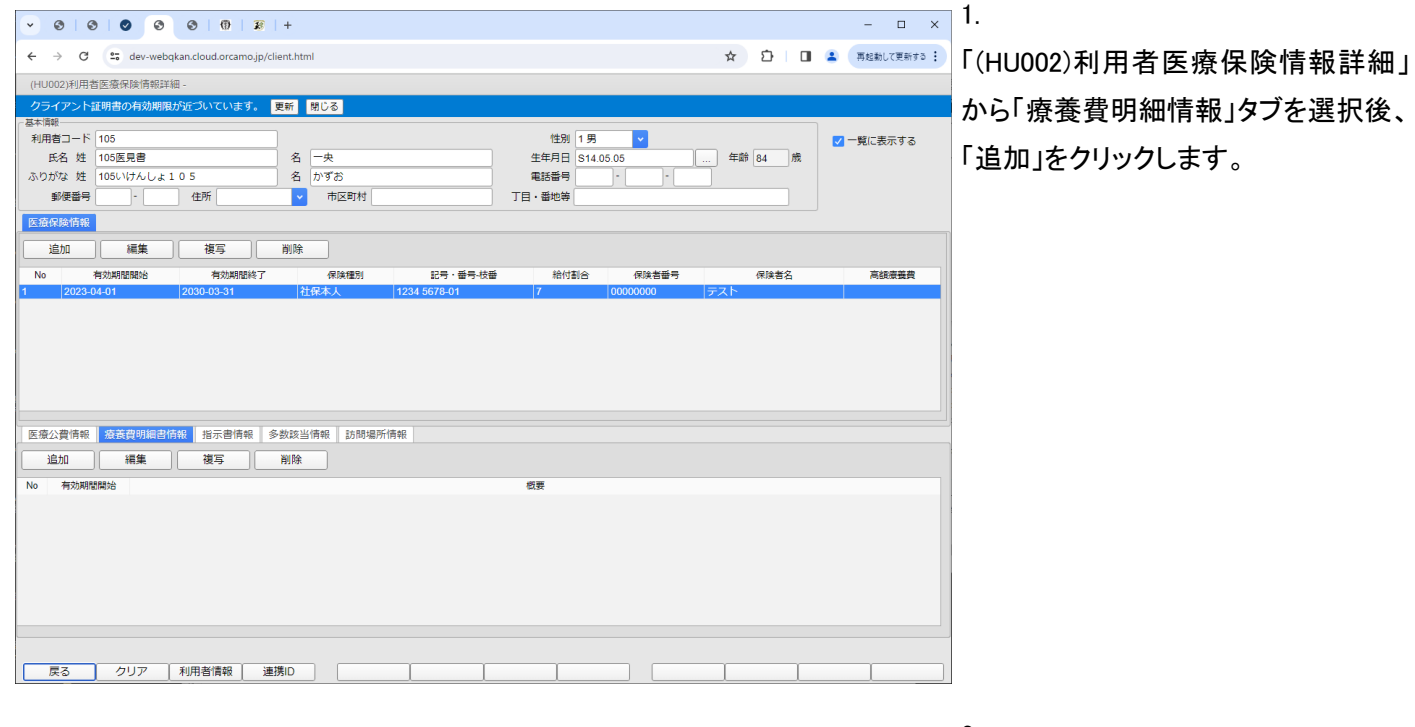

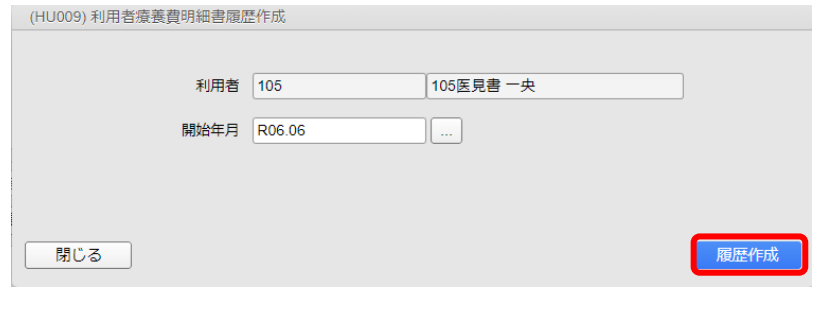

#### 2.

該当利用者の療養費明細書情報を作 成したい月を「開始年月」欄に設定し、 「履歴作成」をクリックします。

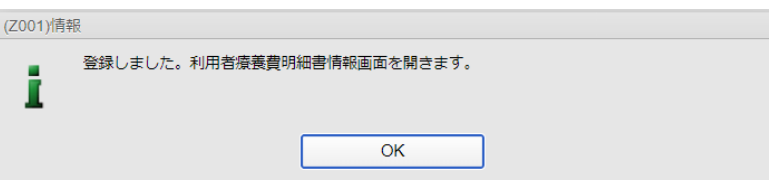

#### 3.

メッセージが表示されますので、「OK」 をクリックします。

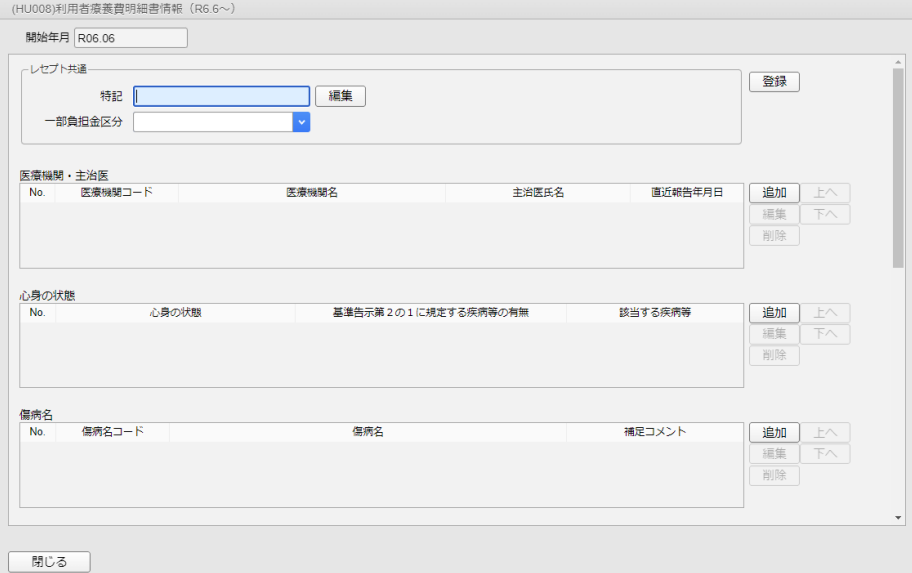

4.

開始年月が「令和6年6月」以降の設 定から左図の「利用者療養費明細書 情報(R6.6~)」画面が表示されます。

# ※

 各項目の設定については次ページ 以降、ご確認ください。

### <span id="page-9-0"></span>2.利用者療養費明細書履歴作成 ~2024 年 5 月まで~

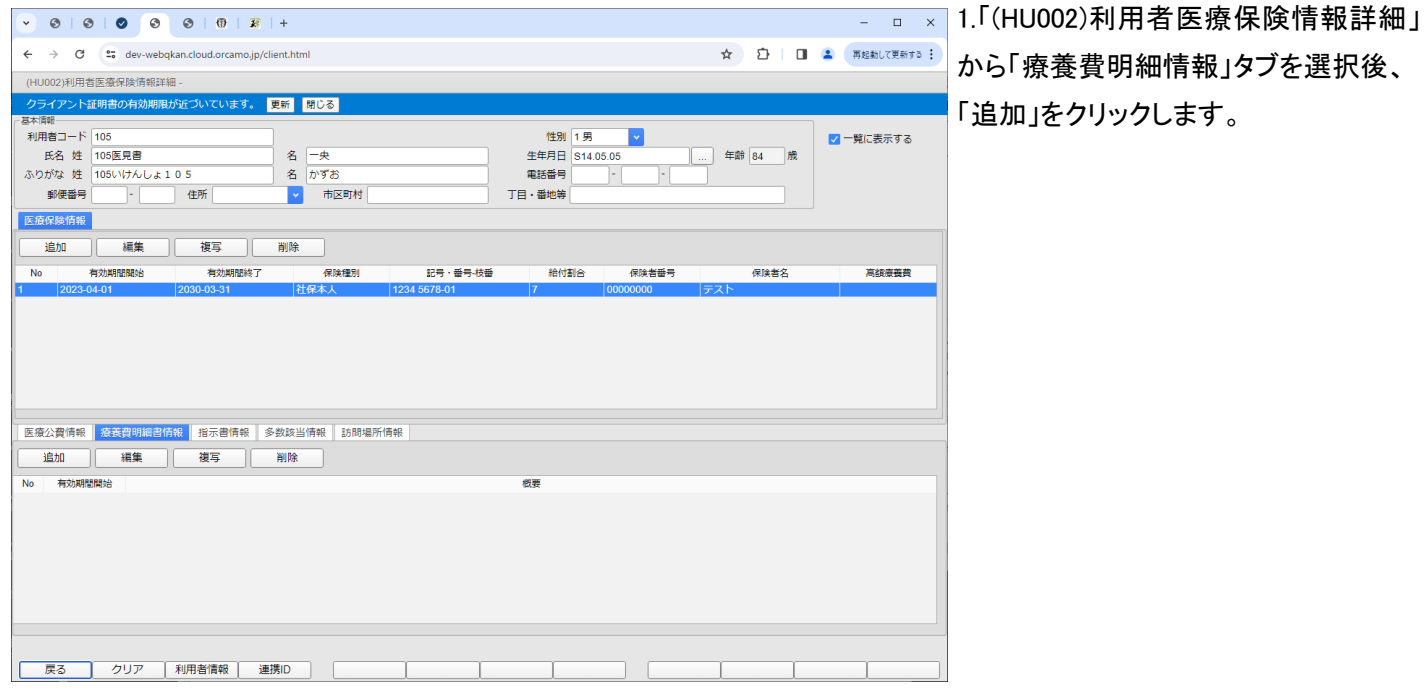

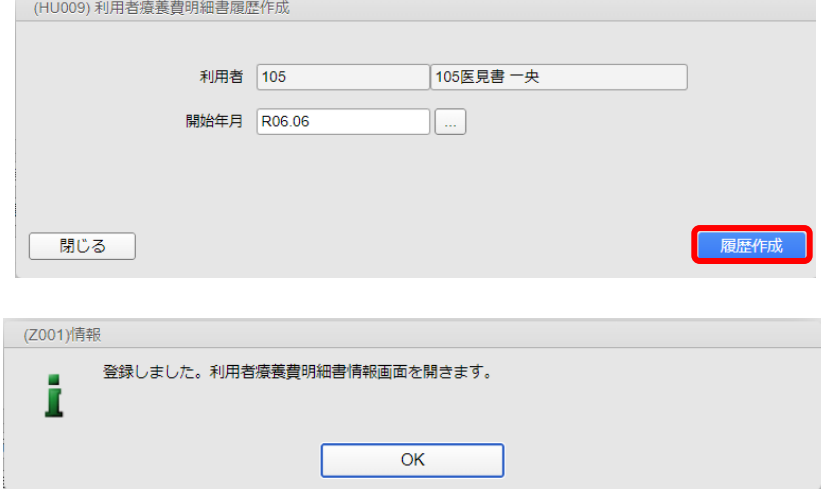

| (HU005)訪問看護療養費明細書情報

#### 2.

該当利用者の療養費明細書情報を作 成したい月を「開始年月」欄に設定し、 「履歴作成」をクリックします。

3.

メッセージが表示されますので、「OK」 をクリックします。

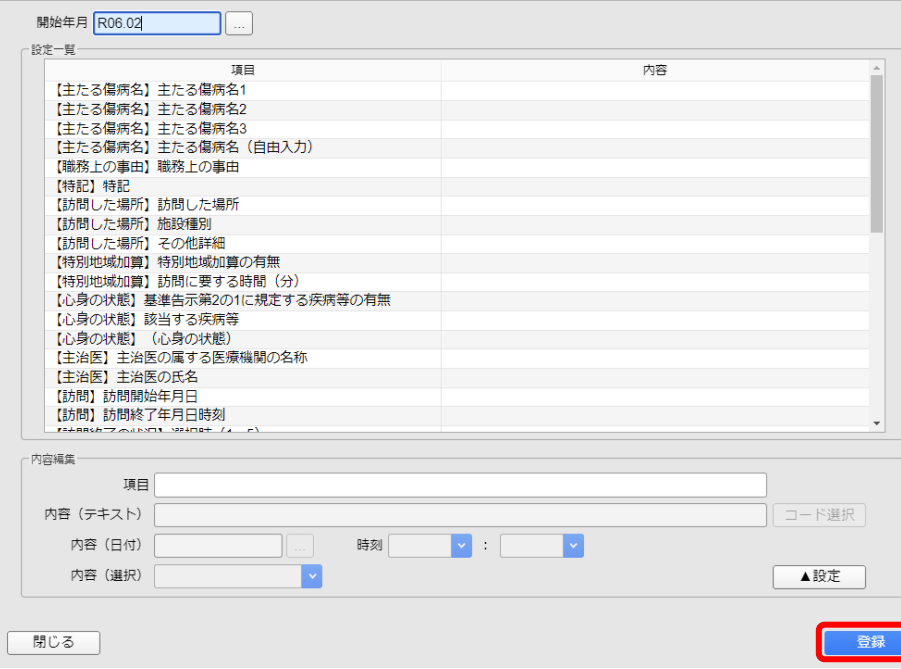

#### 4.

開始年月が「令和6年5月」以前で設 定すると、左図の「訪問看護療養費明 細書情報」画面が表示されます。

必要な情報を入力、設定し、[登録]し てくいださい。

# <span id="page-10-0"></span>3.医療機関・主治医

### <span id="page-10-1"></span>3-1.医療機関·主治医 ~追加~

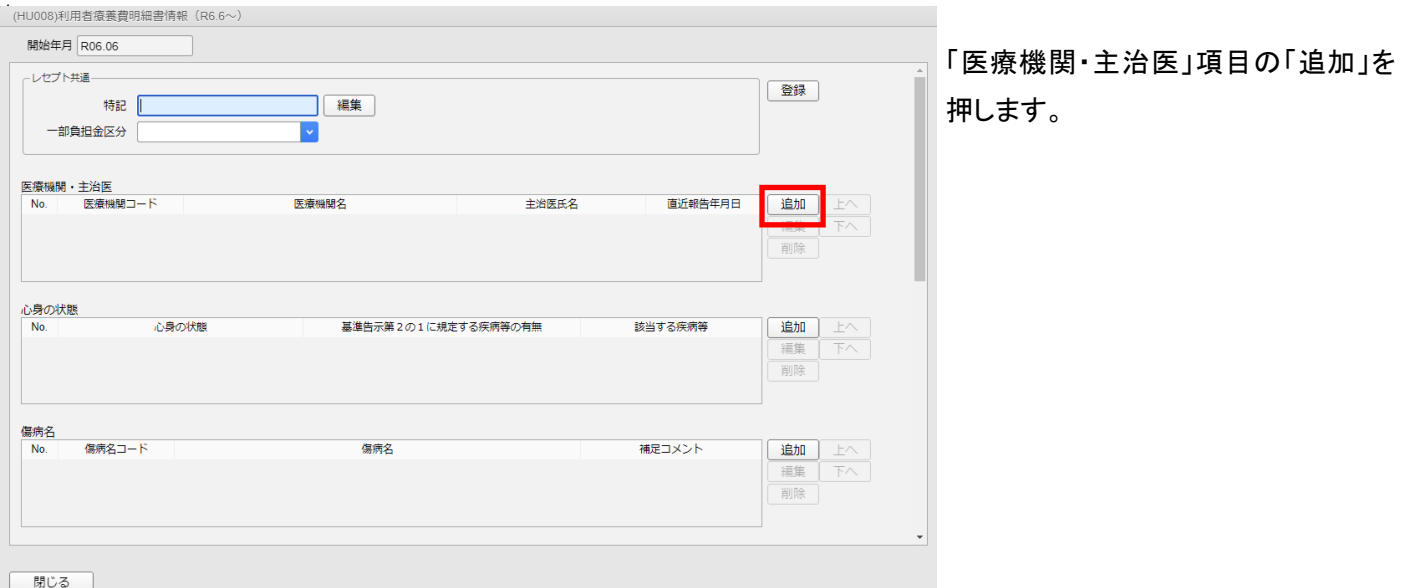

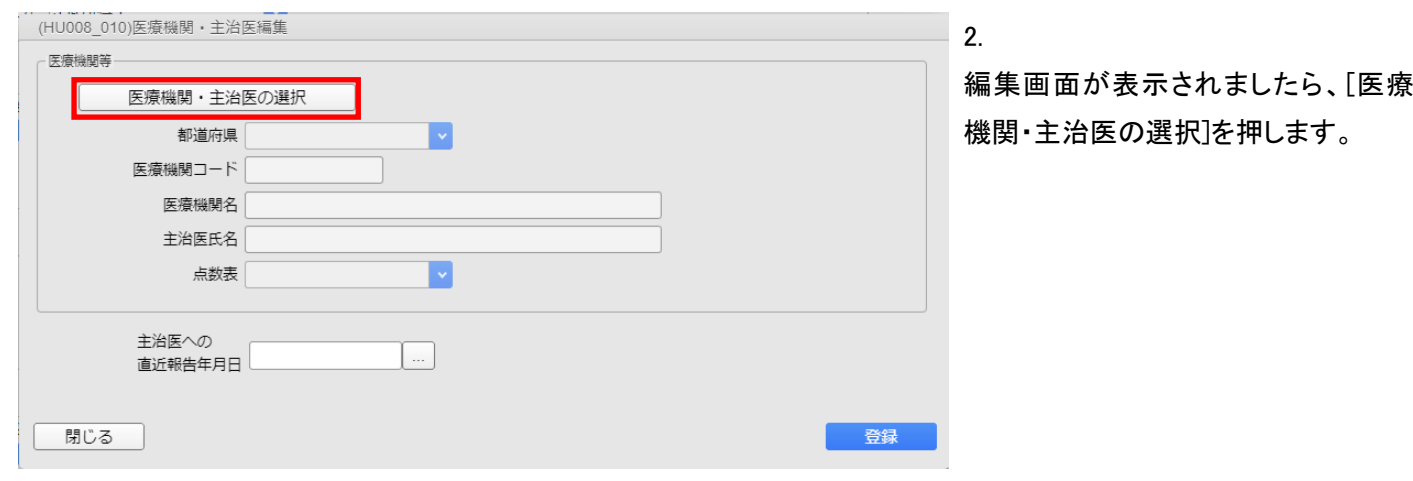

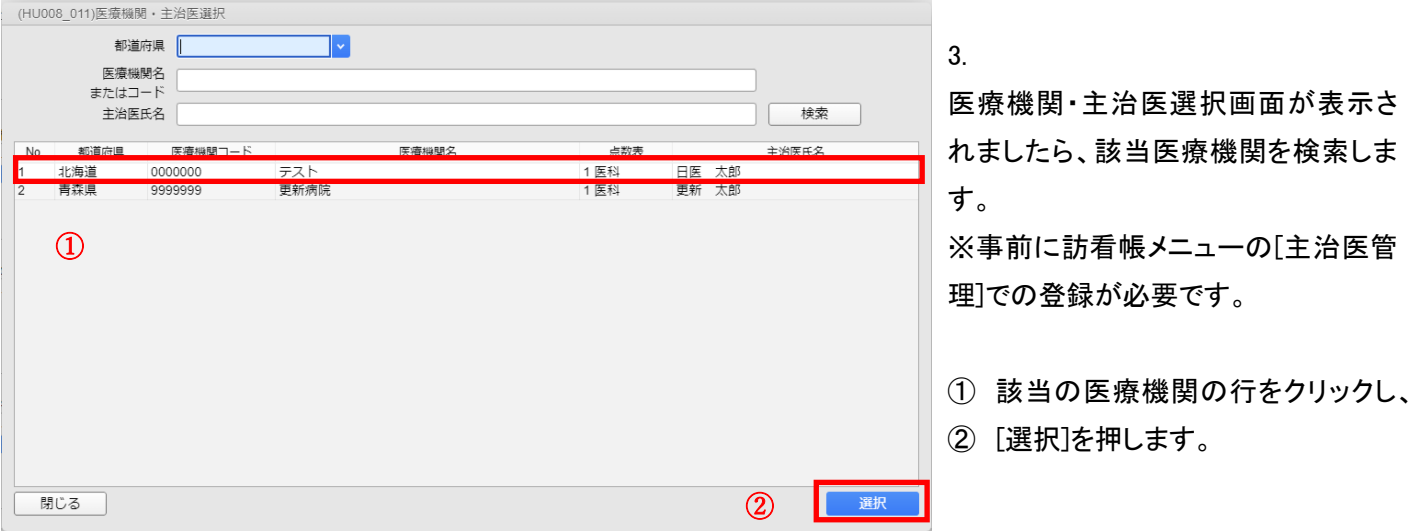

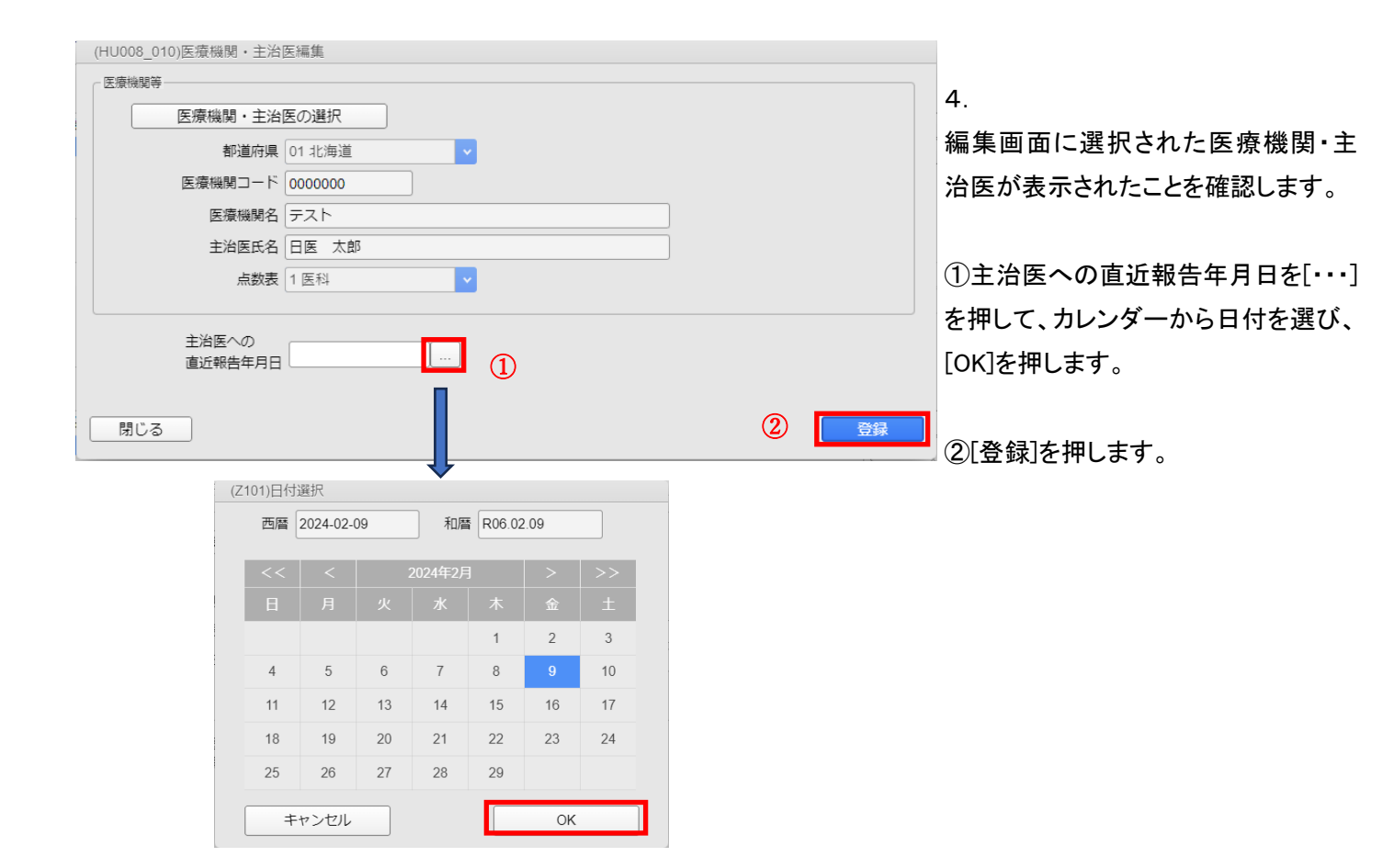

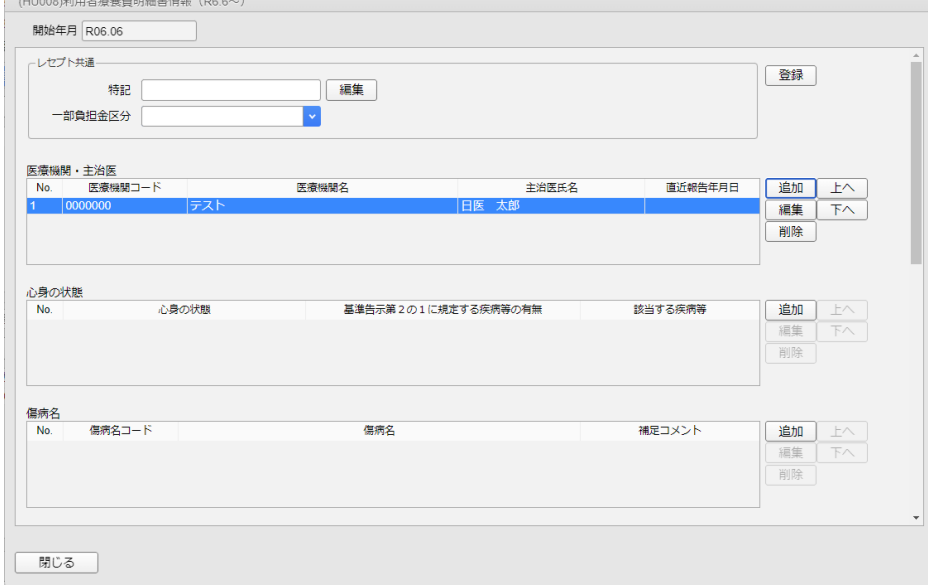

5.

「医療機関・主治医」項目に追加でき たことを確認します。

# <span id="page-12-0"></span>3-2.医療機関·主治医 ~編集~

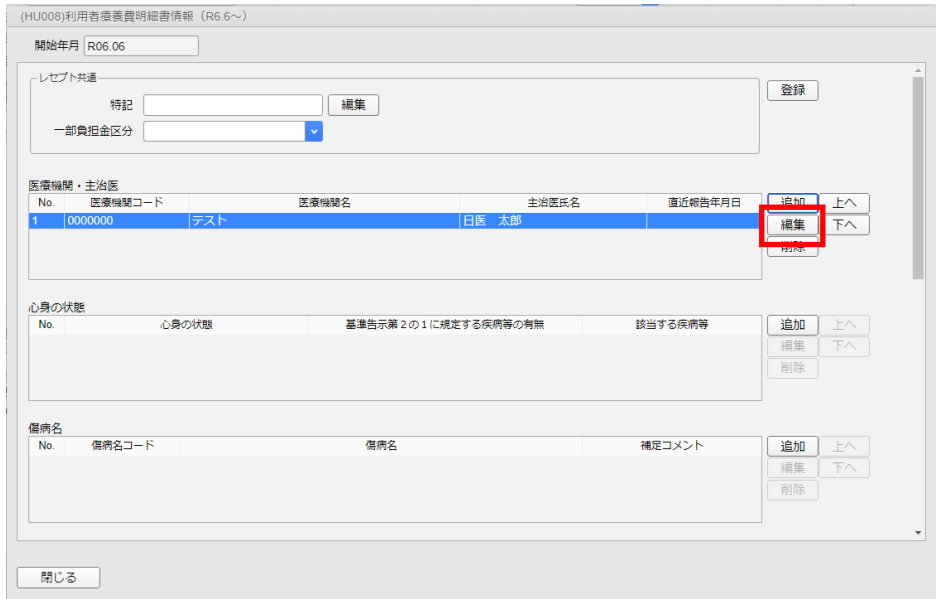

「医療機関・主治医」項目の「編集」を クリックしてください。

1.

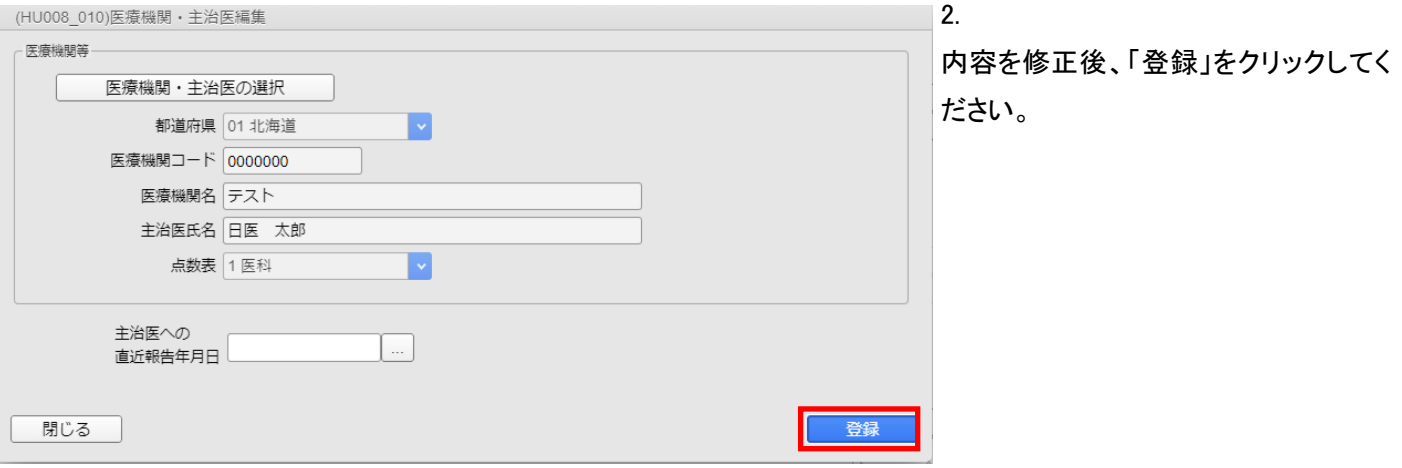

### <span id="page-13-0"></span>3-3.医療機関·主治医 ~削除~

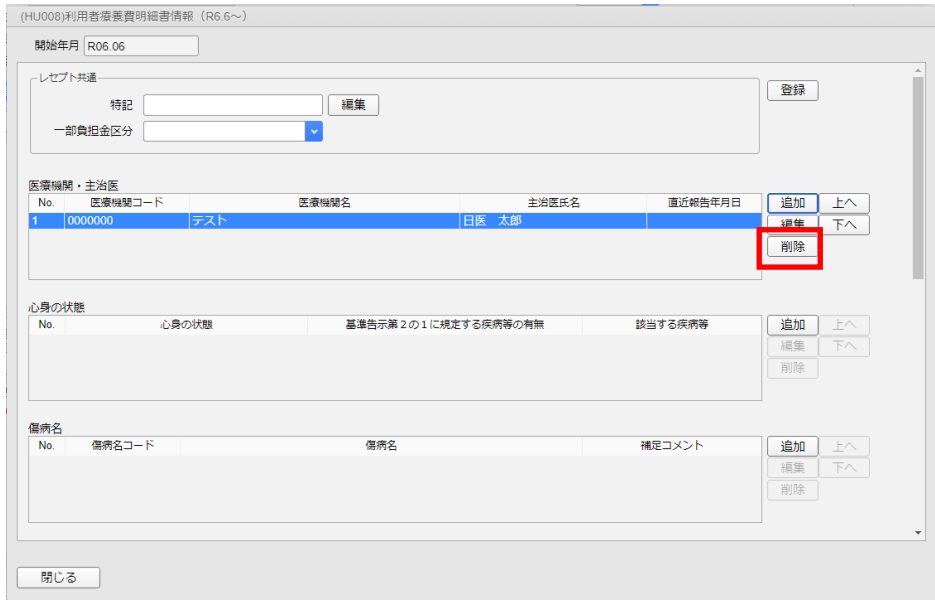

「医療機関・主治医」から削除したい項 目を選択後「削除」をクリックしてくださ い。

1.

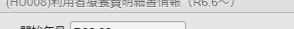

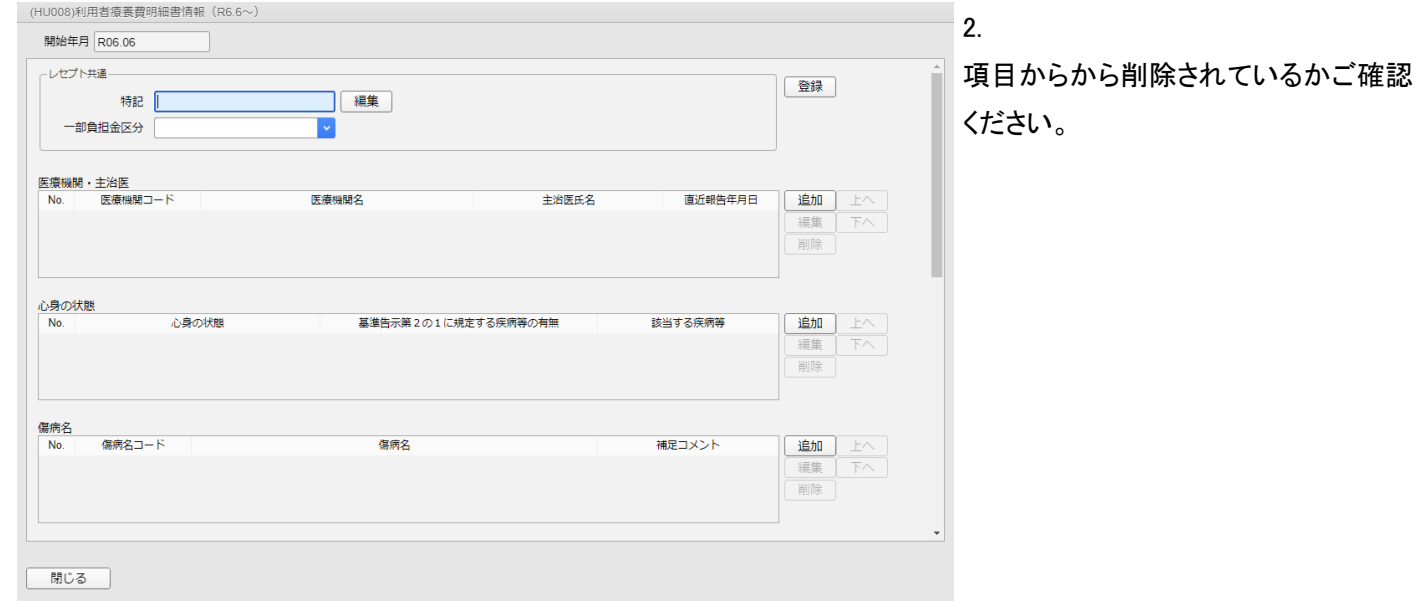

# <span id="page-14-0"></span>4.心身の状態

6 | 006 | 【別表7】脊髄小脳変性症

閉じる

ſ

<span id="page-14-1"></span>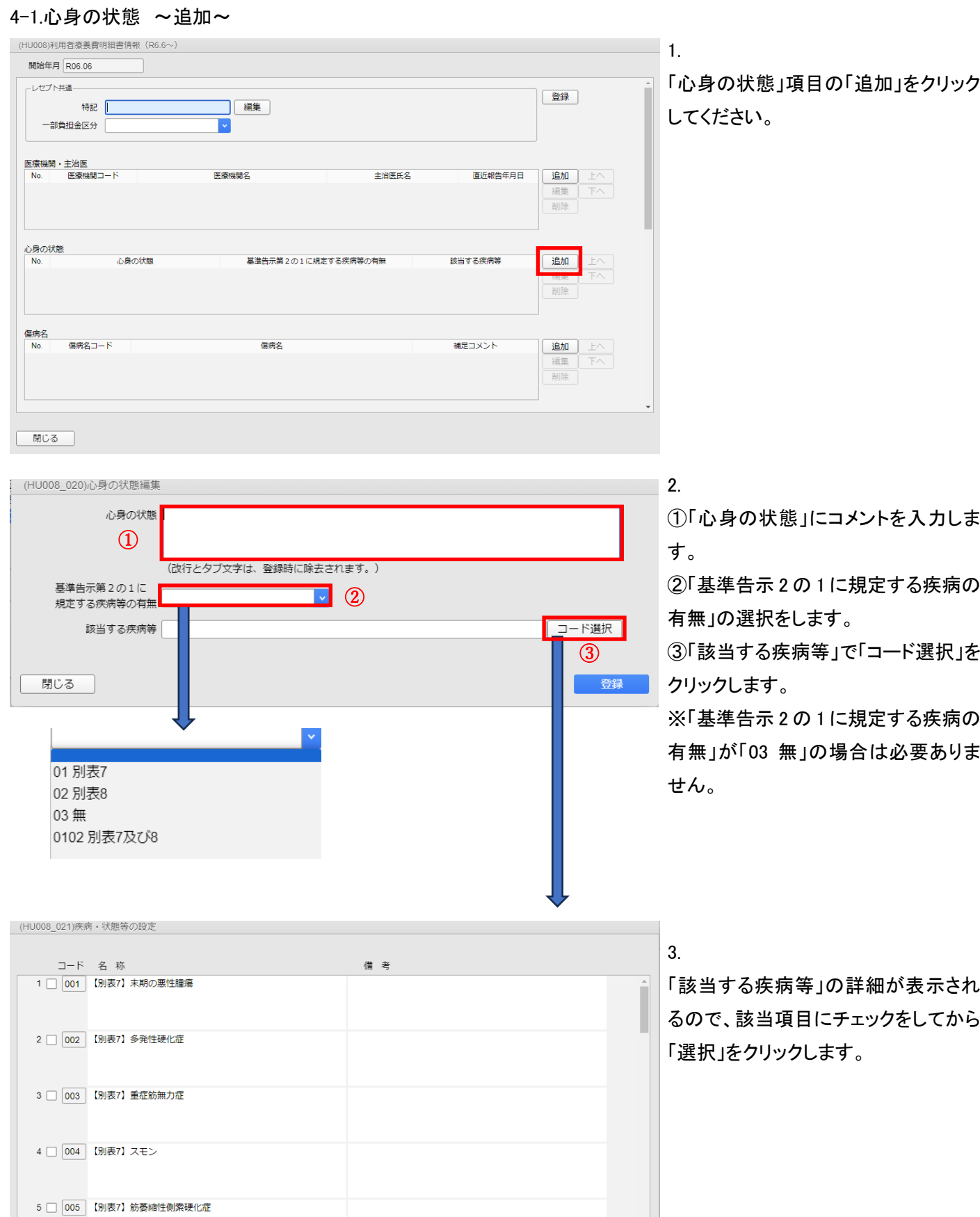

L

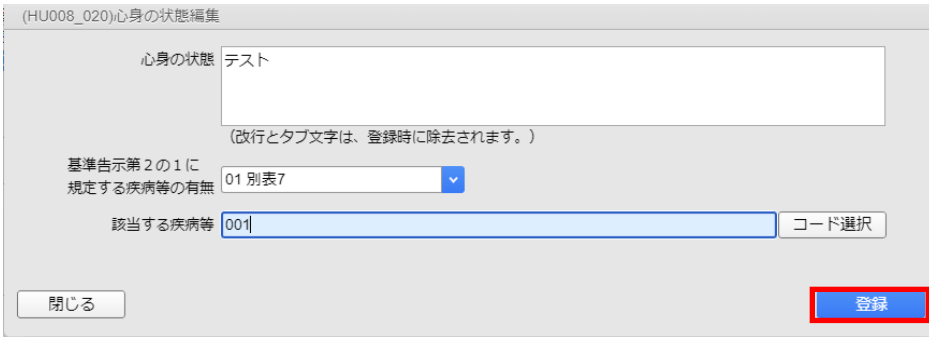

「心身の状態」の編集画面に戻ります ので、「登録」をクリックしてください。

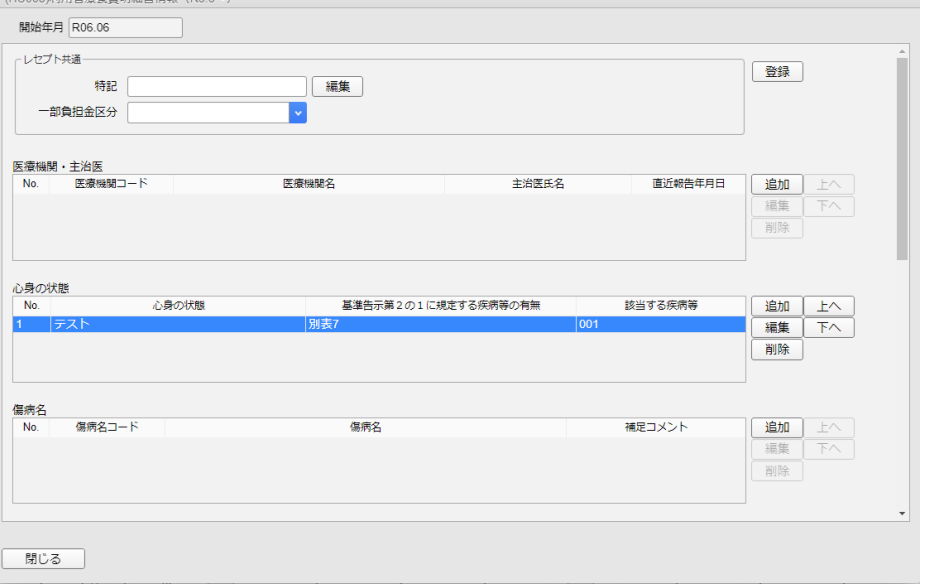

5.

4.

「心身の状態」項目に追加されている かご確認ください。

### <span id="page-16-0"></span>4-2.心身の状態 ~編集~

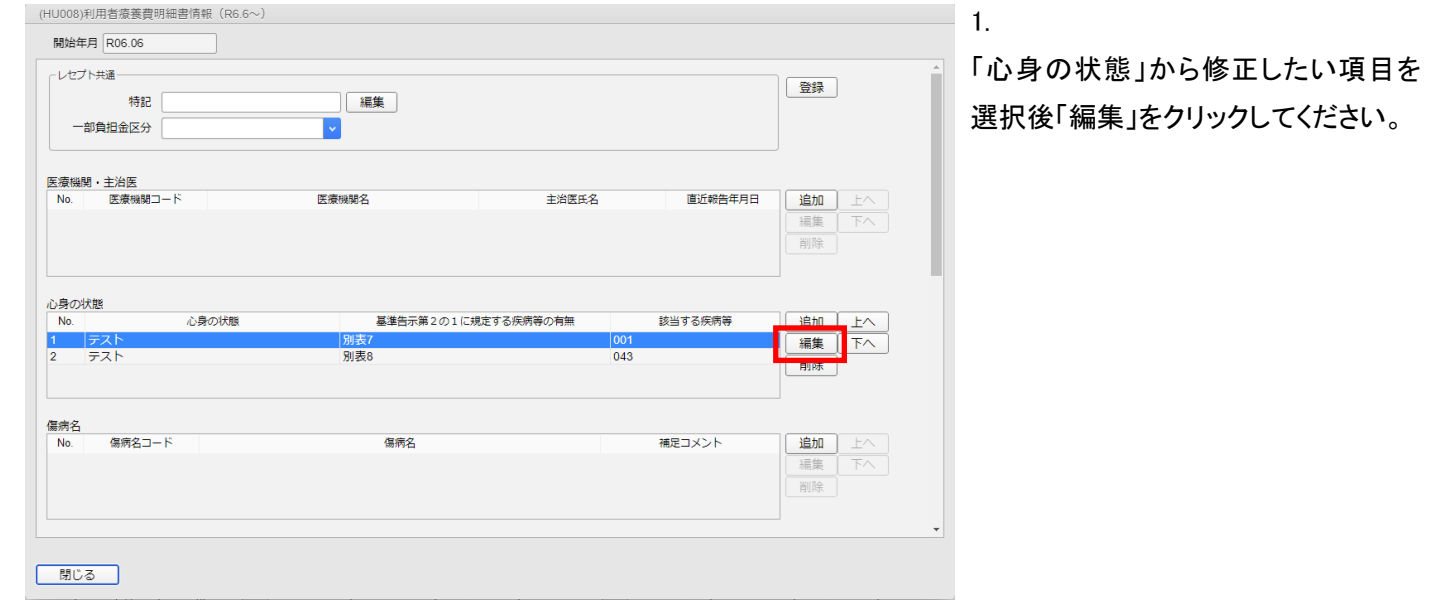

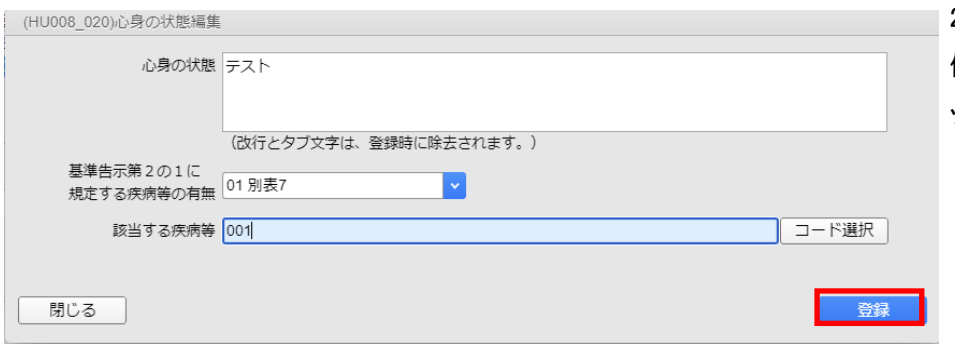

2.

修正する項目の編集後、「登録」をクリ ックしてください。

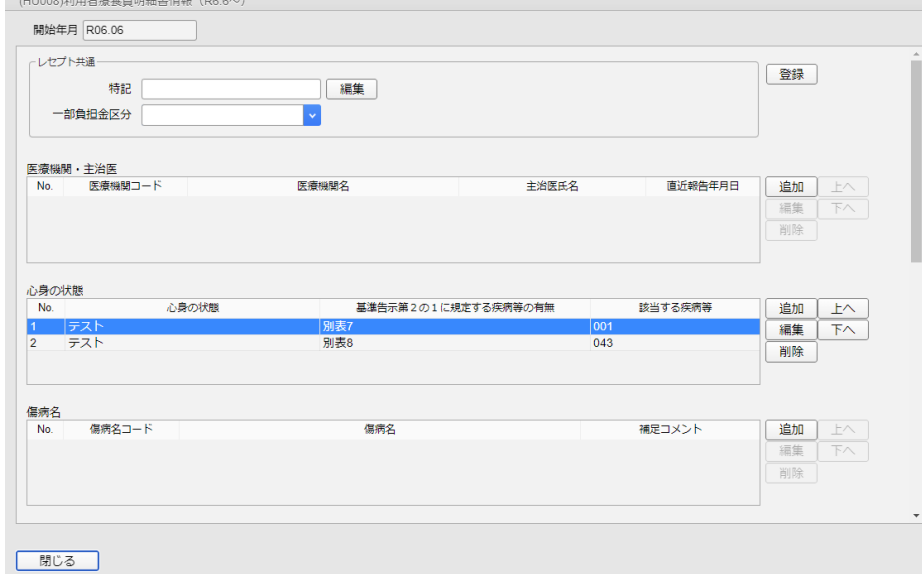

3.

「心身の状態」で修正した項目が表示 されているかご確認ください。

### <span id="page-17-0"></span>4-3.心身の状態 ~削除~

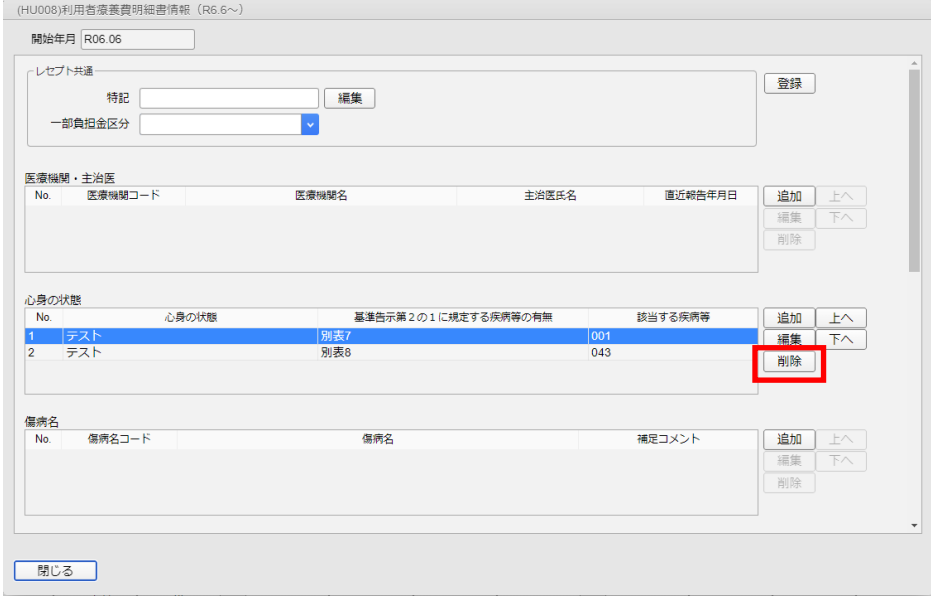

「心身の状態」から削除したい項目を 選択後「削除」をクリックしてください。

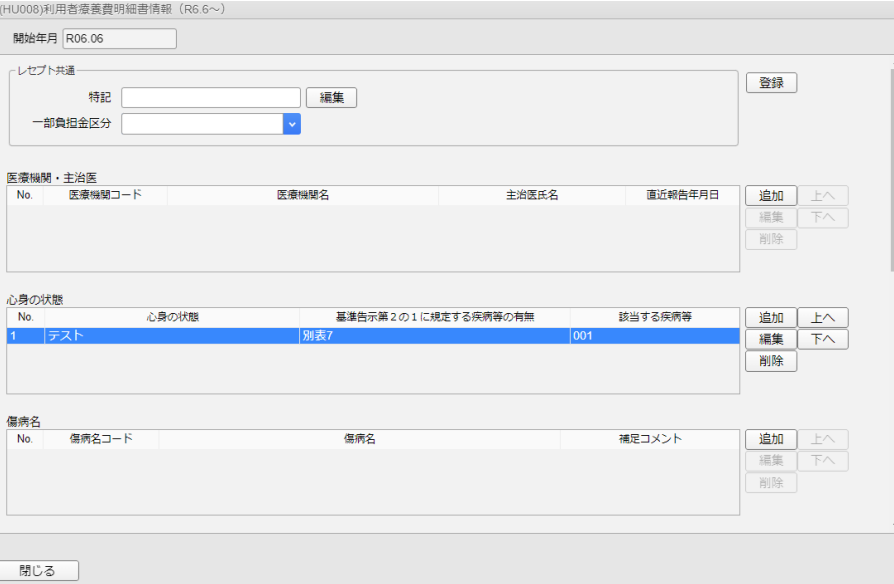

### $-2$ .

1.

「心身の状態」から削除されているか ご確認ください。

# <span id="page-18-0"></span>5.傷病名

<span id="page-18-1"></span>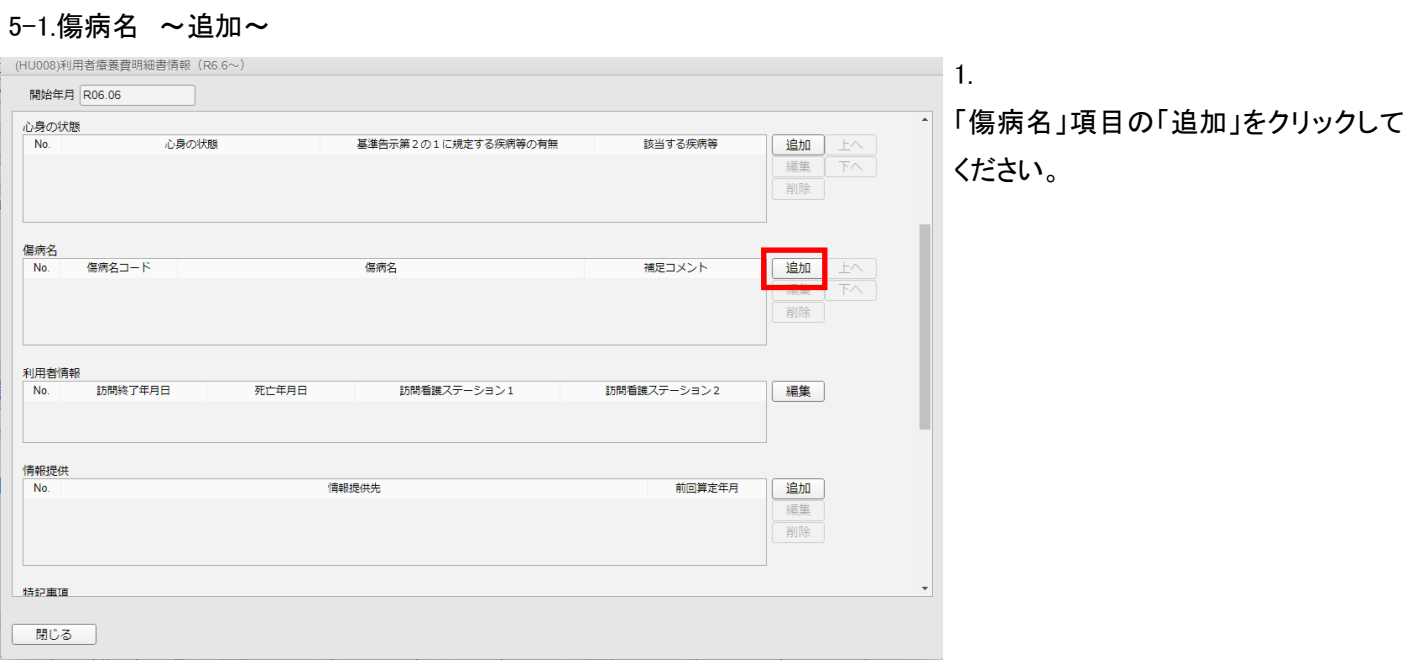

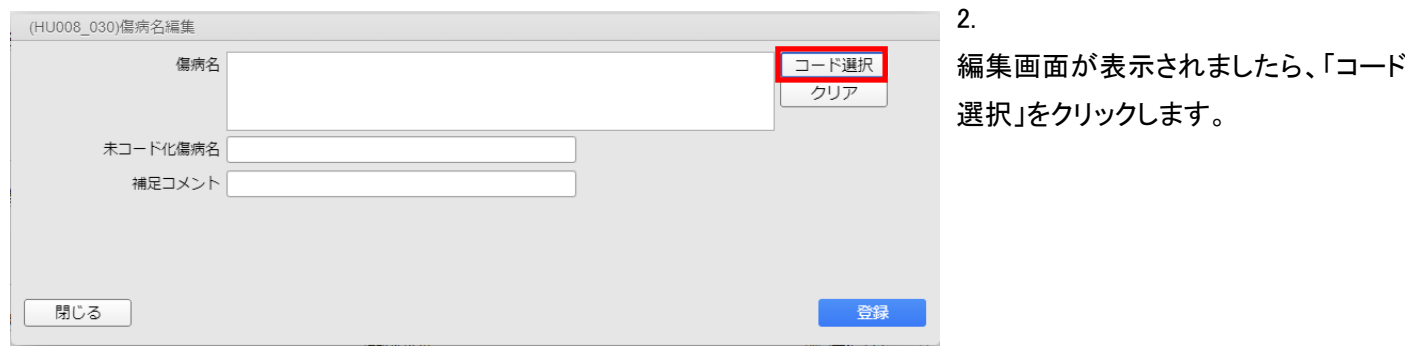

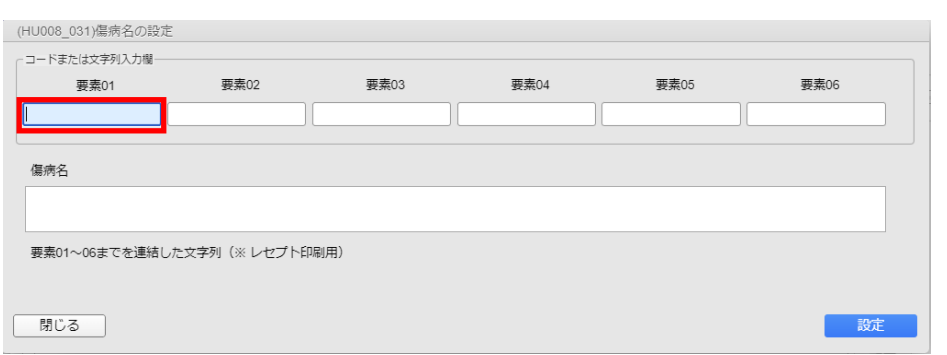

3.

「傷病名の設定画面」が表示されるの で、「傷病 01」を選択後キーボードの [enter]を押します。

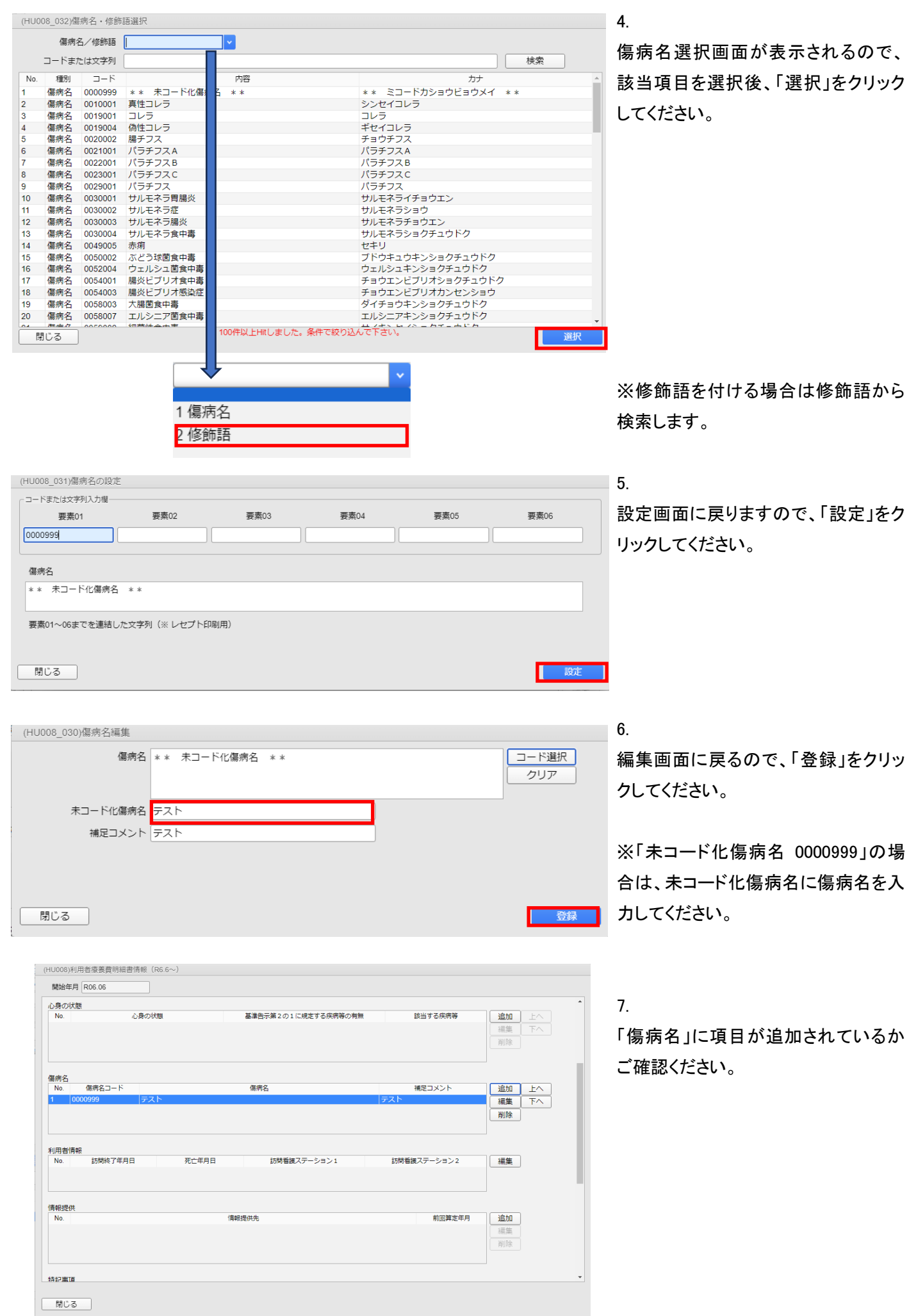

# <span id="page-20-0"></span>5-2.傷病名 ~編集~

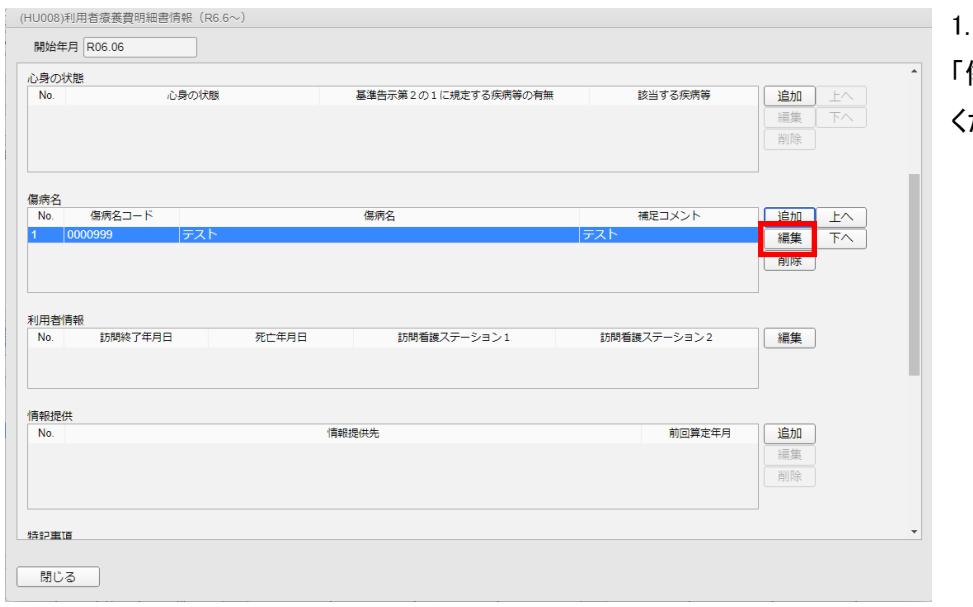

「傷病名」項目の「編集」をクリックして ください。

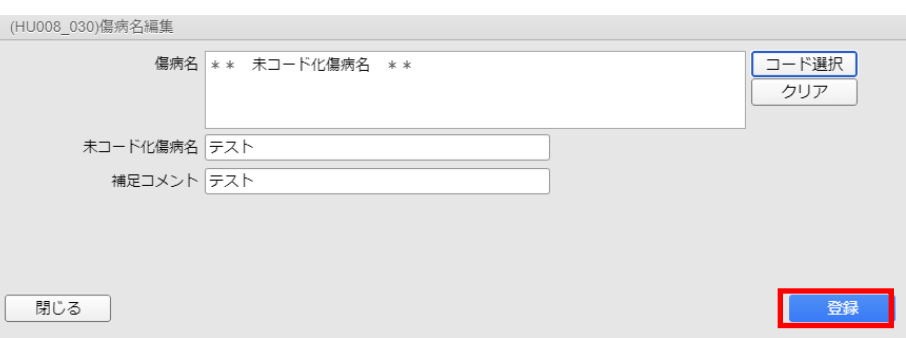

### 2.

内容を修正後、「登録」をクリックしてく ださい。

# <span id="page-21-0"></span>5-3.傷病名 ~削除~

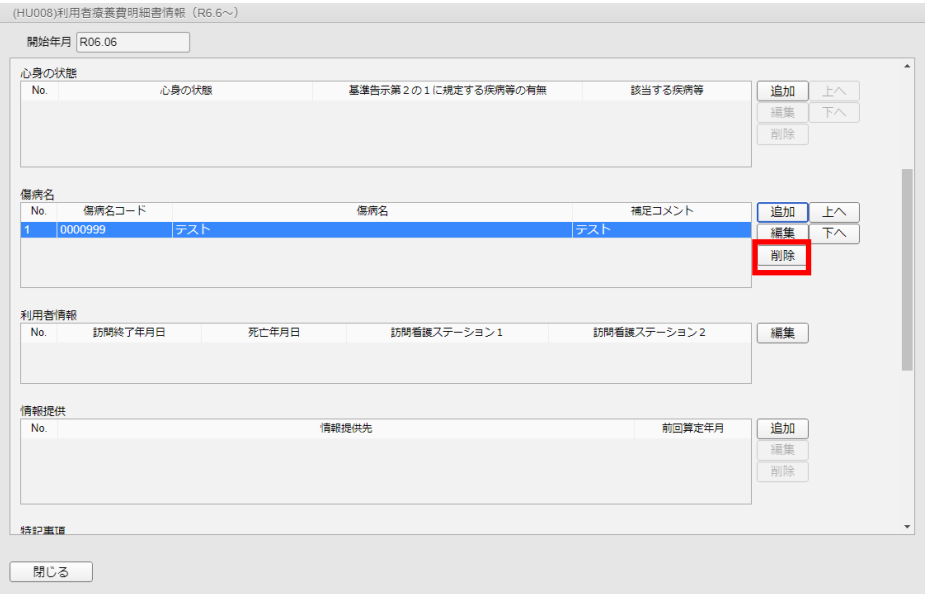

「傷病名」から削除したい項目を選択 後「削除」をクリックしてください。

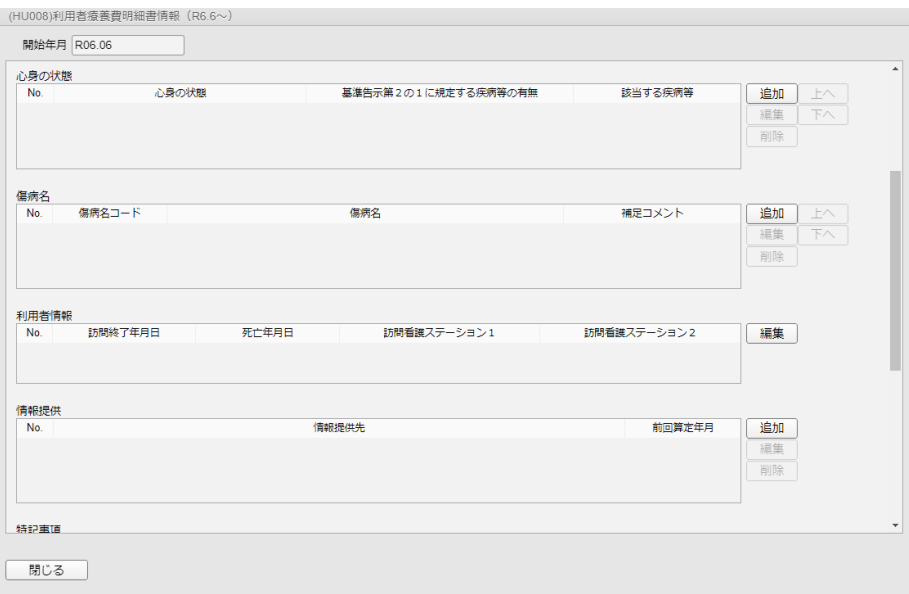

### 2.

1.

「傷病名」から削除されているかご確 認ください。

### <span id="page-22-0"></span>6.利用者情報

#### <span id="page-22-1"></span>6-1.利用者情報 ~編集~

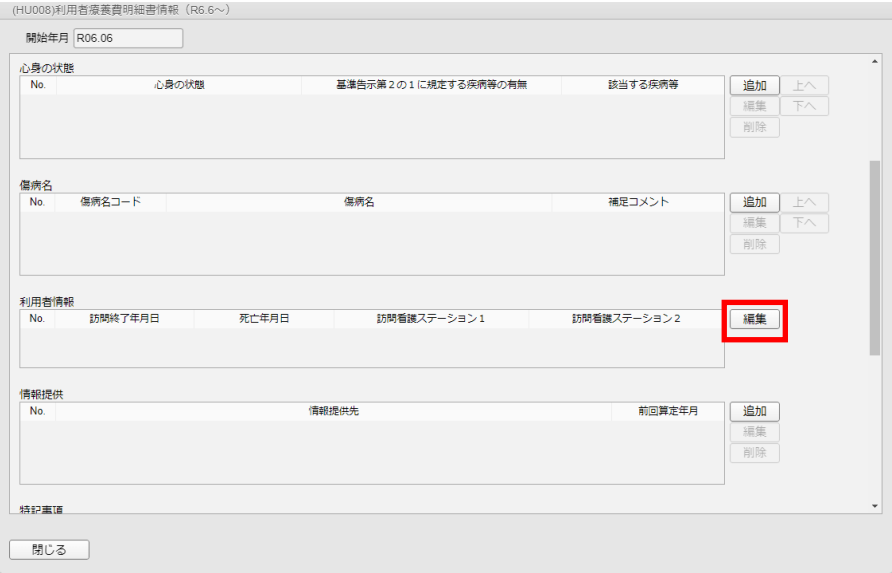

1.

「利用者情報」項目の「編集」をクリック してください。

(HU008\_040)利用者情報編集

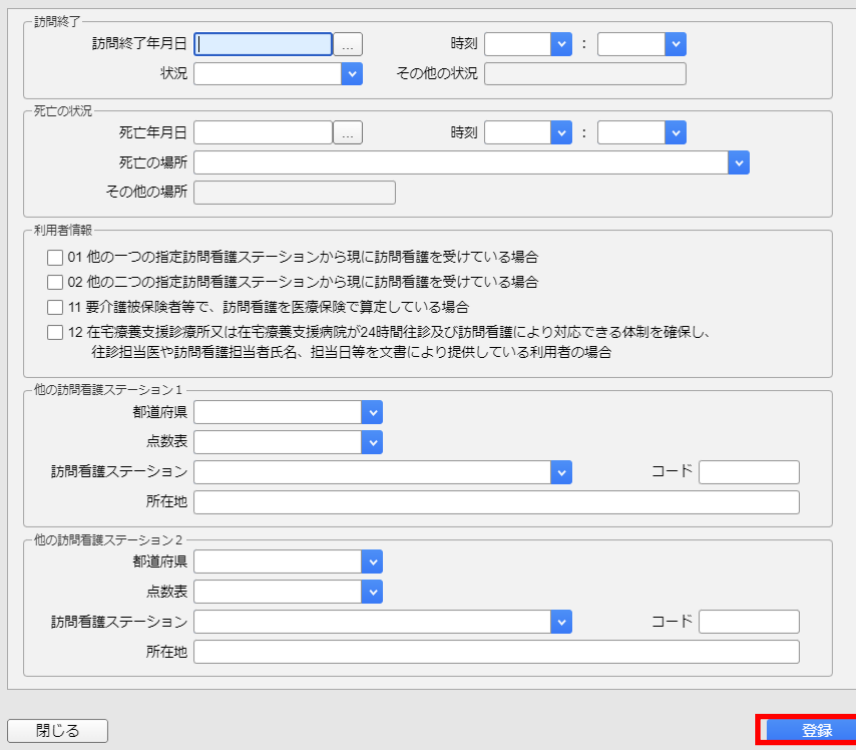

#### 2.

各必要項目の設定をおこない、「登録」 をクリックします。

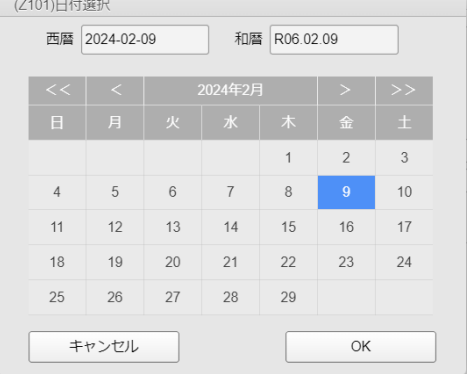

◆補足◆

各項目の登録について

年月日は[…]をクリックすると表示され ますカレンダーから選択することがで きます。

※時刻は選択肢から選んでください。

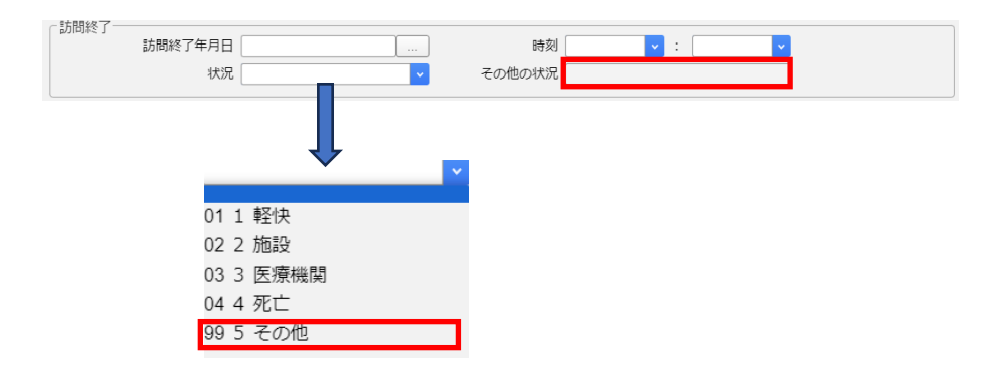

### 「訪問終了」の「状況」

「99 5 その他」を選択した場合は「そ の他の状況」に入力します。

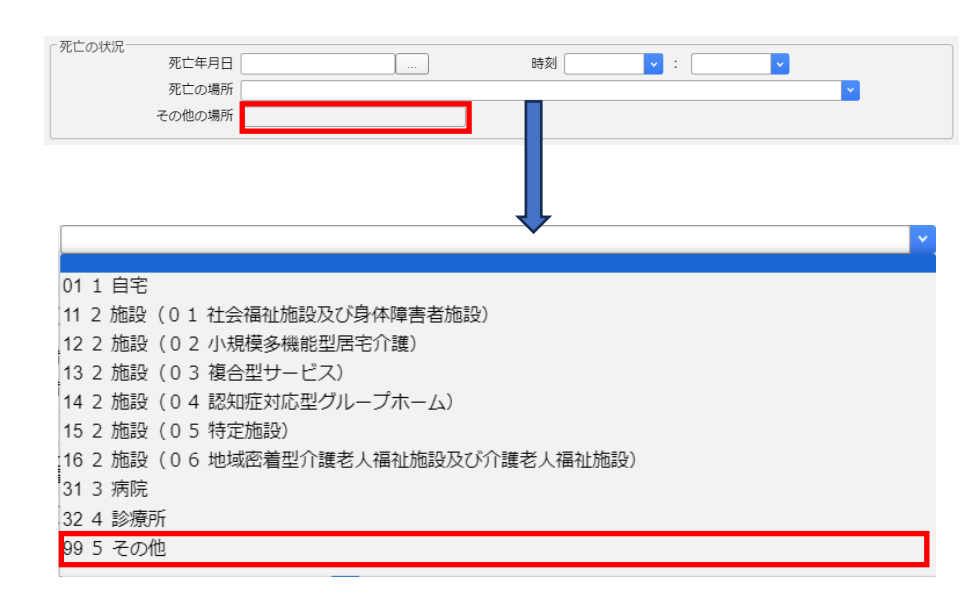

### 「死亡の状況」の「死亡の場所」

「995 その他」を選択した場合は、 「その他の場所」に入力します。

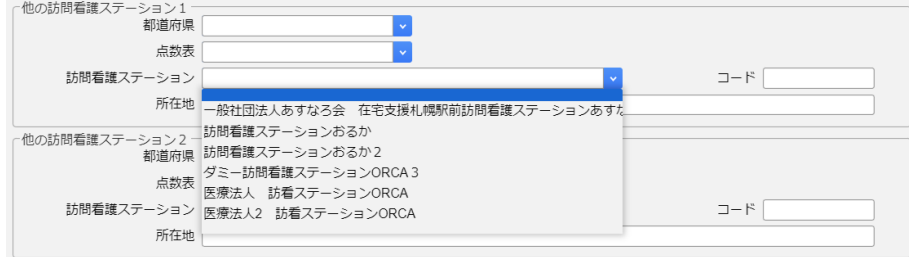

#### 「他の訪問看護ステーション」

直接入力も可能ですが、訪看帳メニュ ーの[ステーション管理]に登録しておく と、選択肢に表示されます。

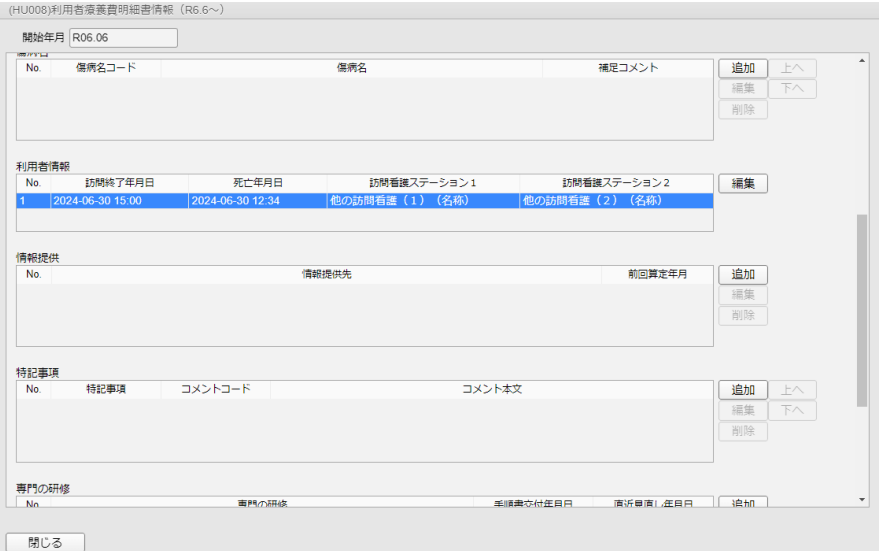

24

#### 3.

「利用者情報」に項目が追加されてい るかご確認ください。

### <span id="page-24-0"></span>7.情報提供

<span id="page-24-1"></span>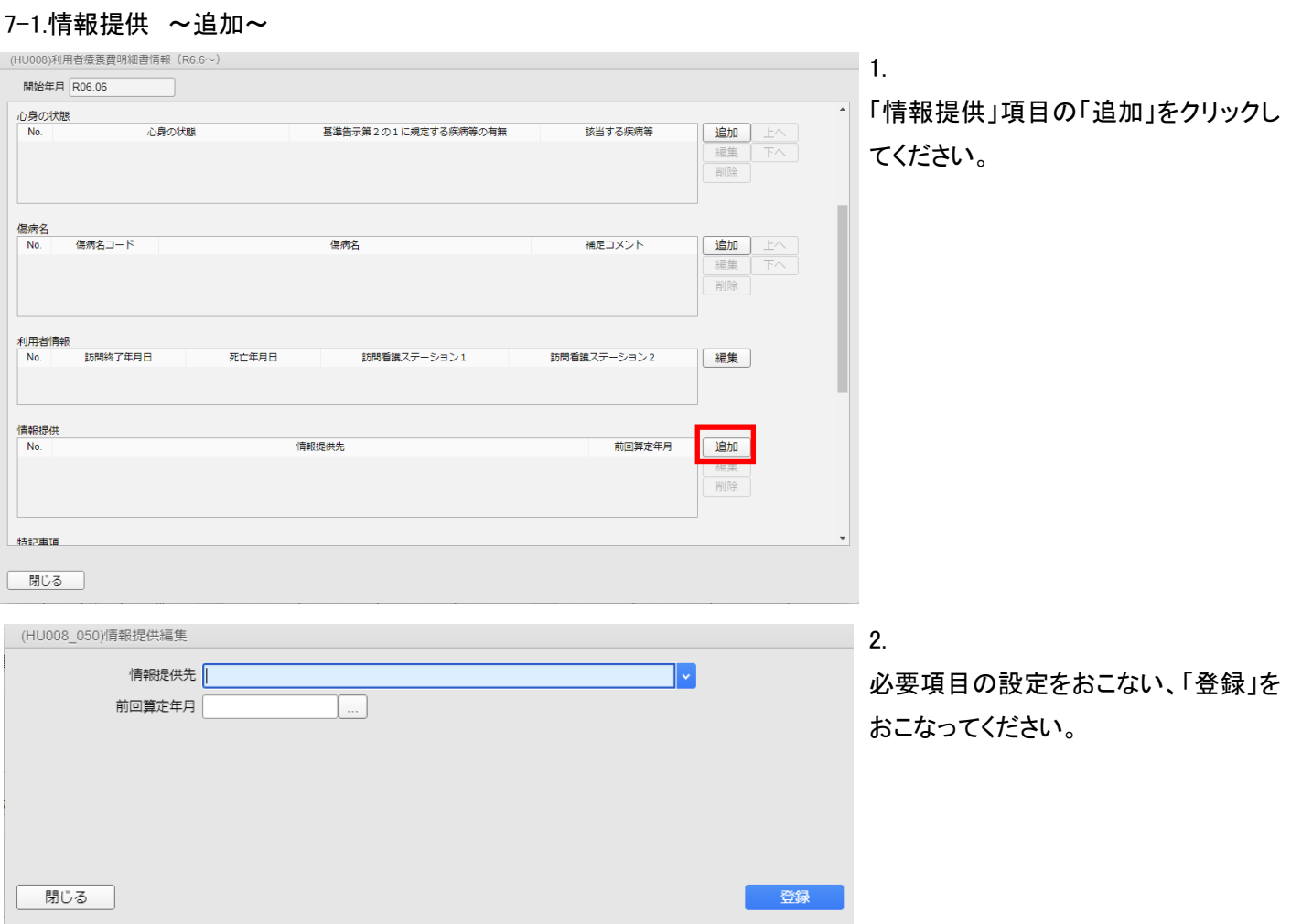

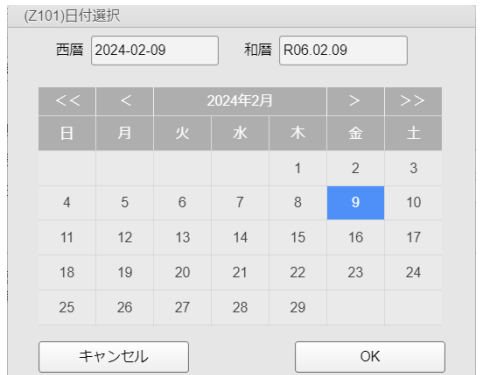

前回算定年月は[…]をクリックすると 表示されますカレンダーから選択する ことができます。 ※日にちは選択しても年月まで

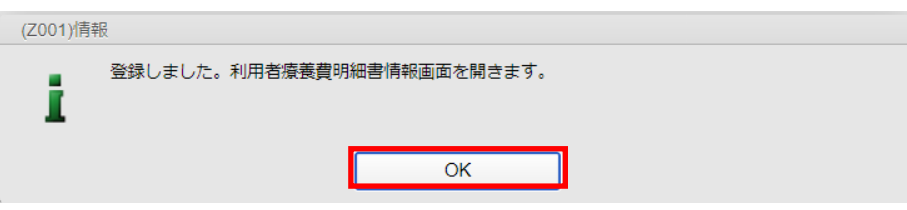

3. 確認画面が表示されるので、「OK」を クリックしてください。

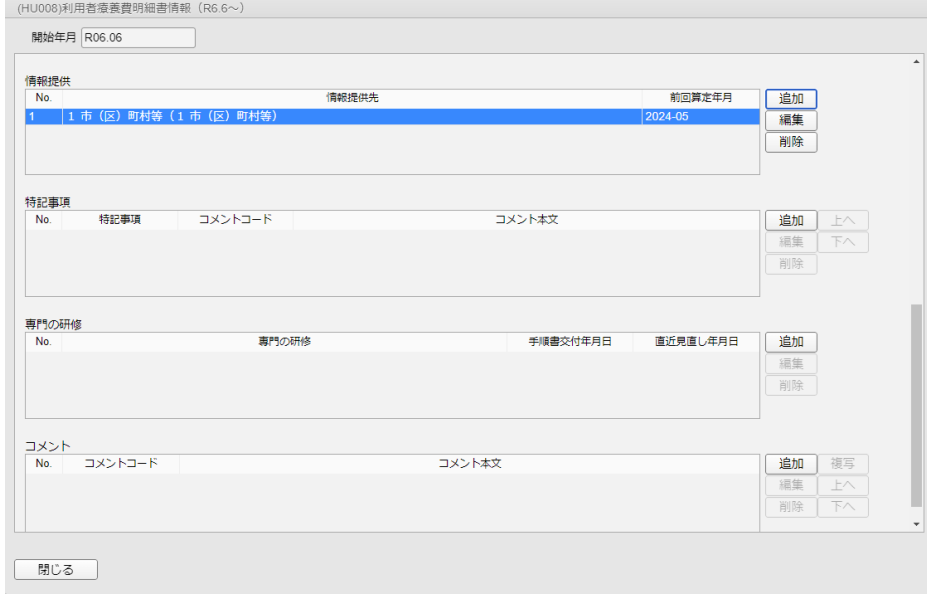

 $\blacksquare$  4.

「情報提供」に項目が追加されている かご確認ください。

# <span id="page-26-0"></span>7-2.情報提供 ~編集~

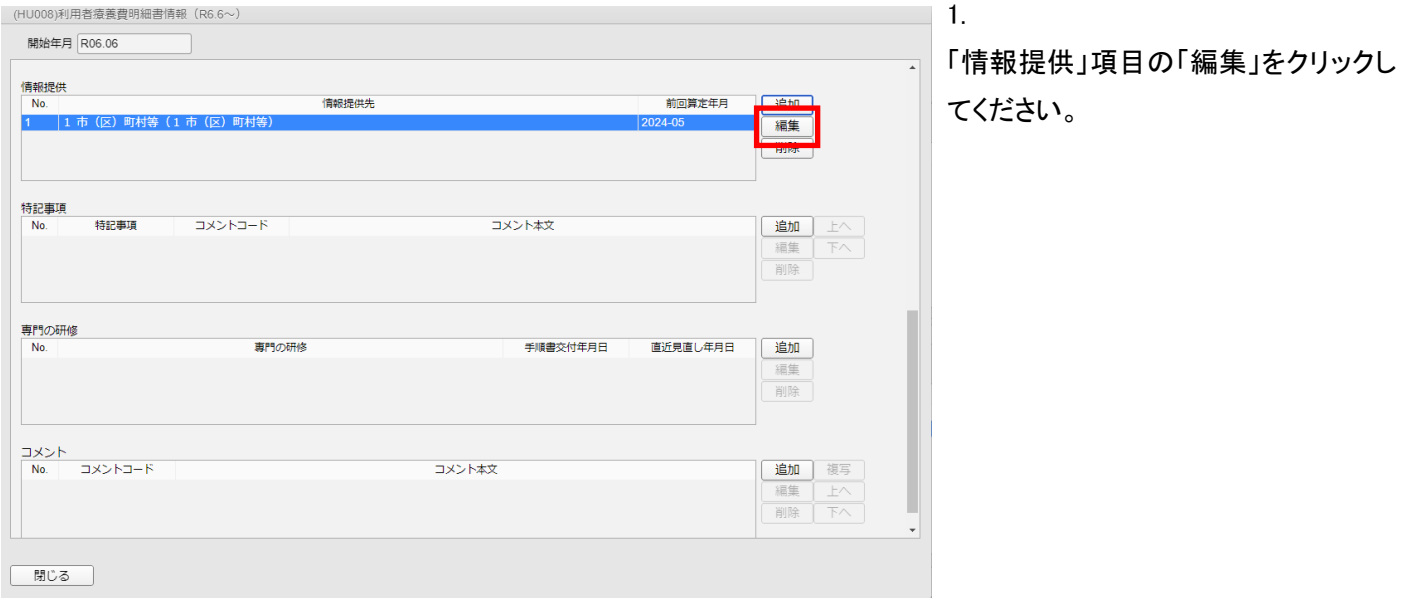

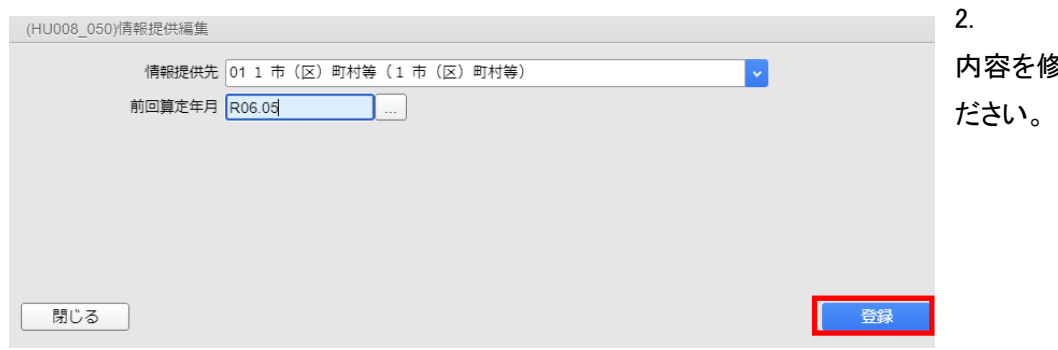

内容を修正後、「登録」をクリックしてく

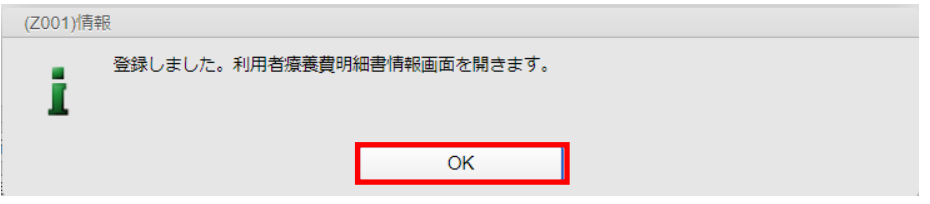

#### 3.

確認画面が表示されるので、「OK」を クリックしてください。

### <span id="page-27-0"></span>7-3.情報提供 ~削除~

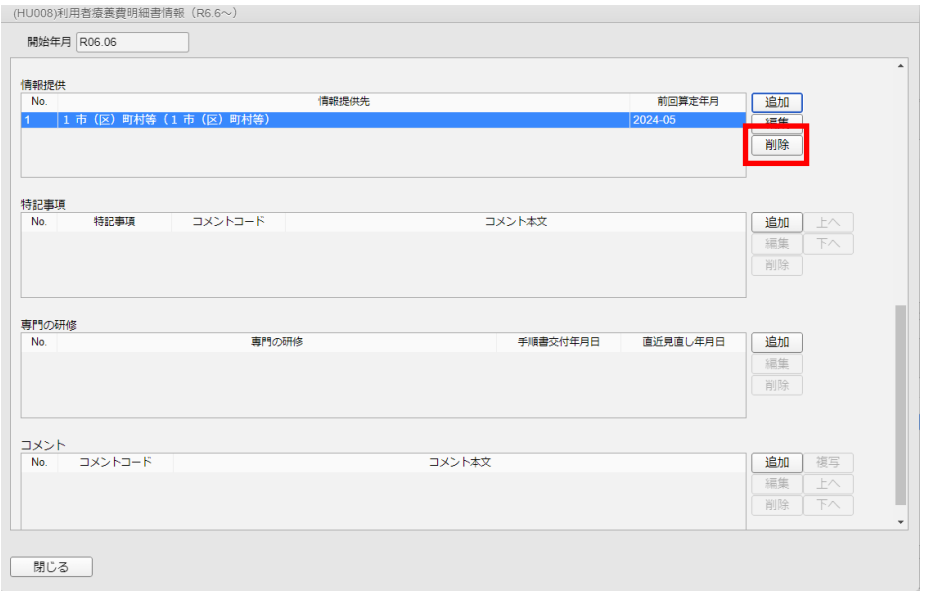

「情報提供」から削除したい項目をの 選択後「削除」をクリックしてください。

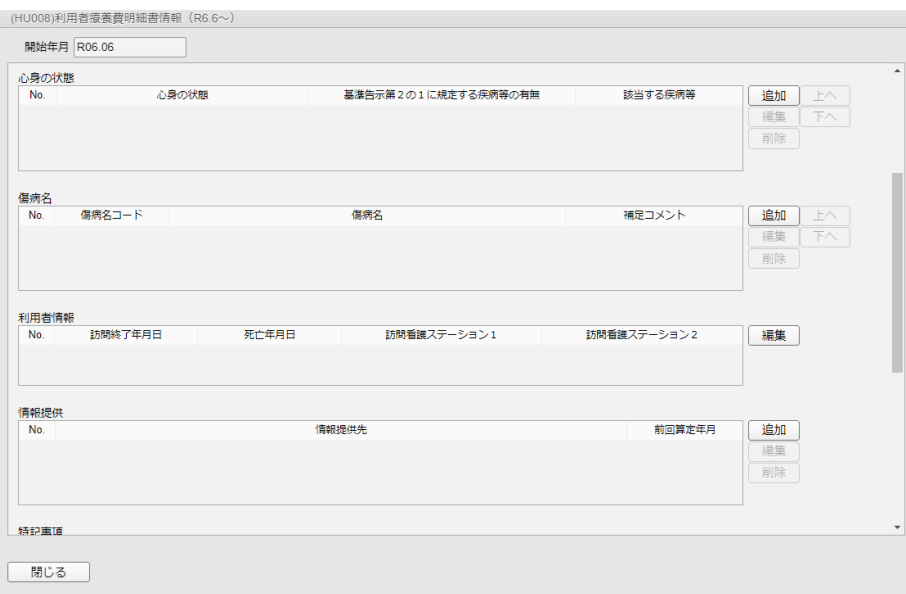

### 2.

1.

「情報提供」から削除されているかご 確認ください。

### <span id="page-28-0"></span>8.特記事項

#### <span id="page-28-1"></span>8-1.特記事項 ~追加~

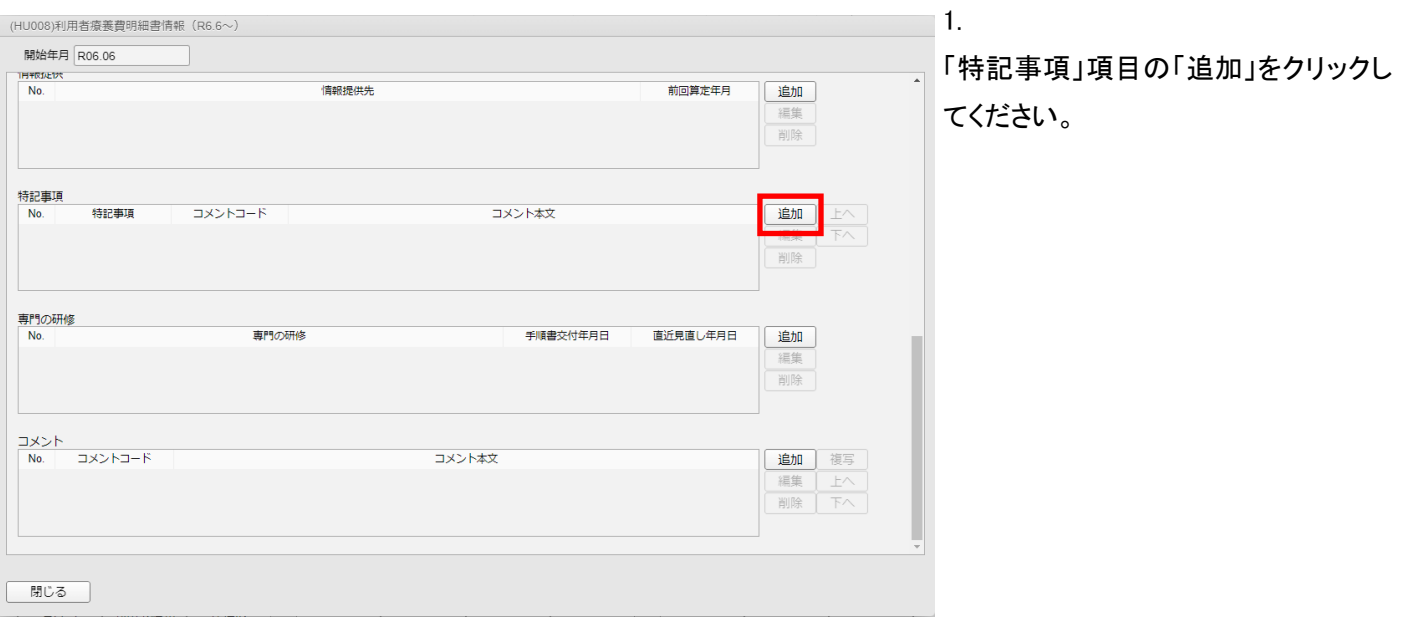

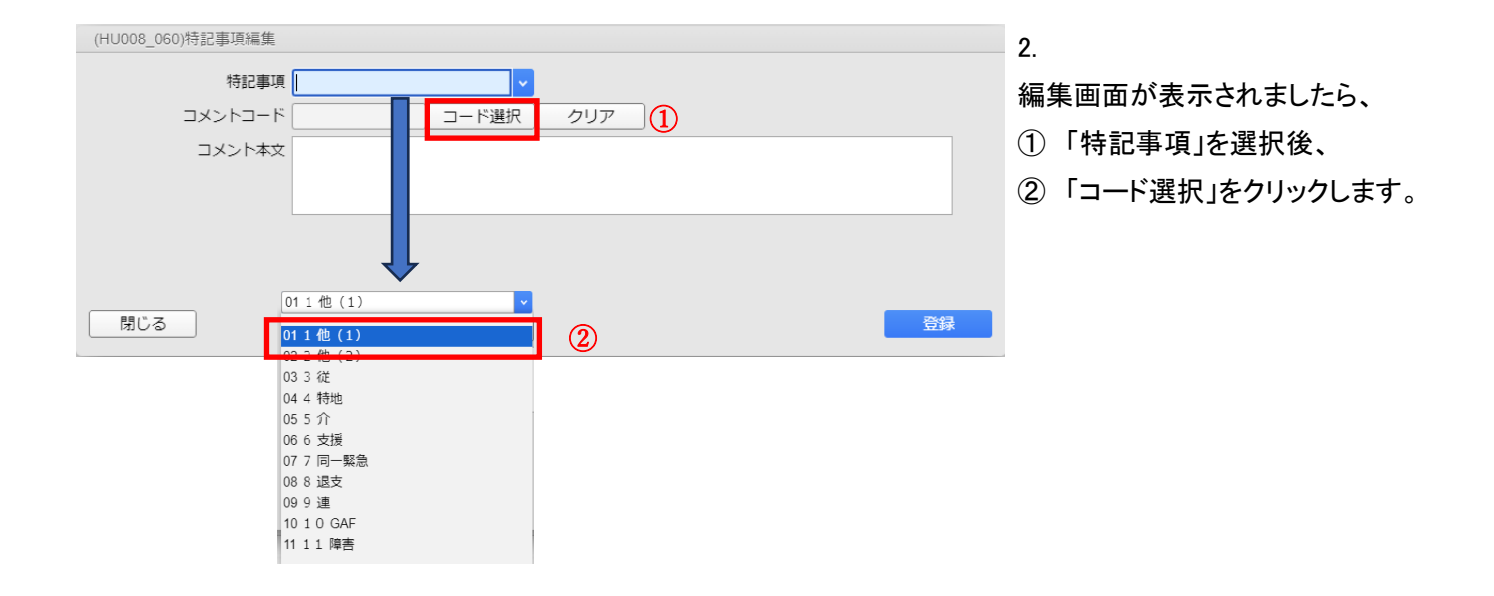

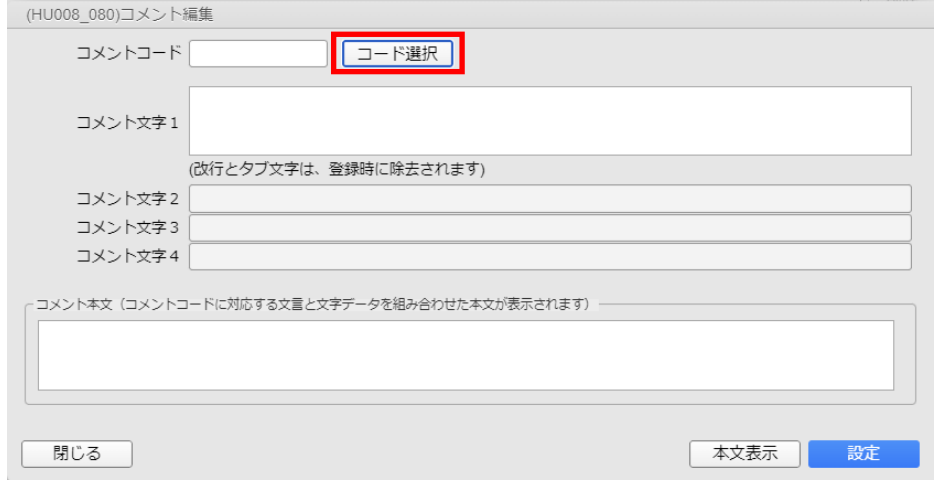

3.

編集画面が表示されましたら、「コード 選択」をクリックします。

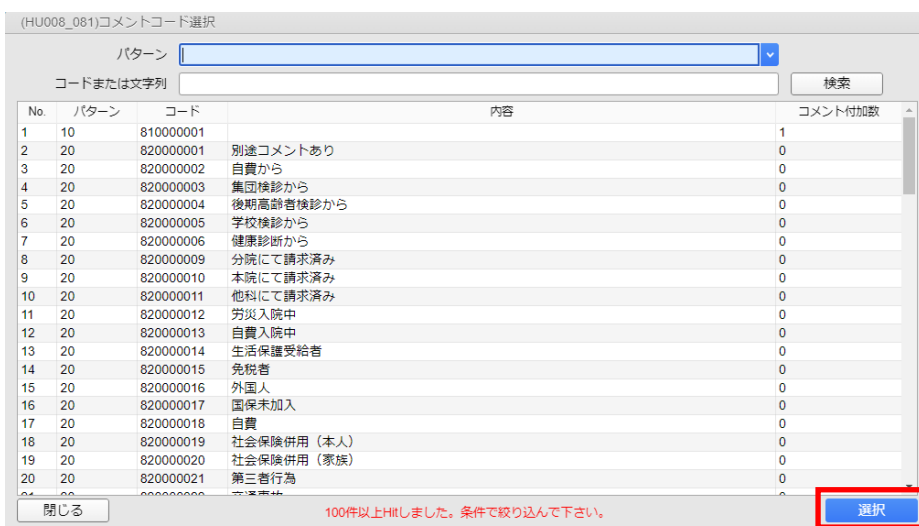

コード選択

(改行とタブ文字は、登録時に除去されます)

コメント本文 (コメントコードに対応する文言と文字データを組み合わせた本文が表示されます)

(HU008\_080)コメント編集

コメント文字1

コメント文字2 コメント文字3 コメント文字4

閉じる

コメントコード 810000001

テスト

「コメントコード選択」で該当のコードを 選択してください。

選択後、「選択」をクリックしてください。

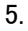

コメント編集画面に戻りましたら、「コメ ント文字1」を入力してください。

#### ※コメントコード

「810000001」は任意の文字列情報を 記録します。 ※全角文字を入力します。

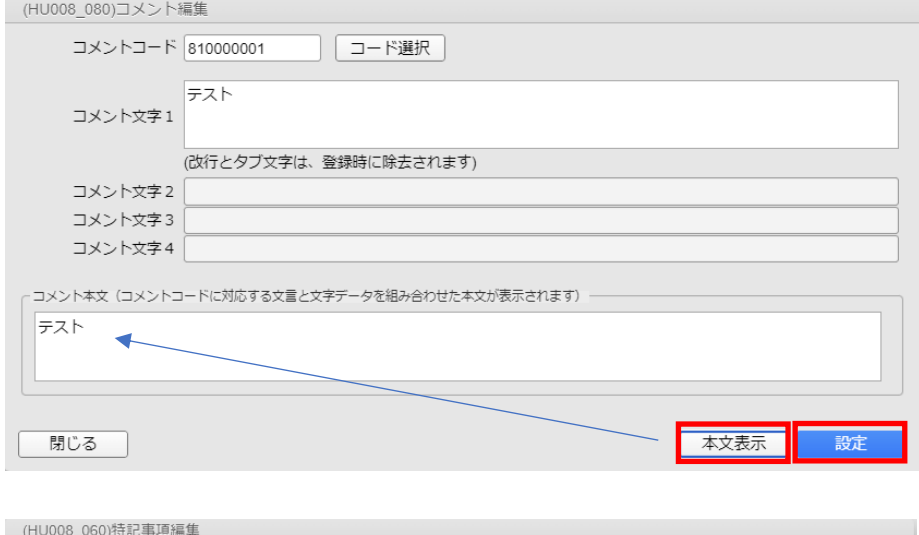

### 6.

本文表示 設定

「コメント文字1」を入力後、「本文表示」 をクリックし、「コメント本文」に反映さ せます。

問題なければ、「設定」をクリックしてく ださい。

7.

編集画面に戻りましたら、「登録」をク リックしてください。

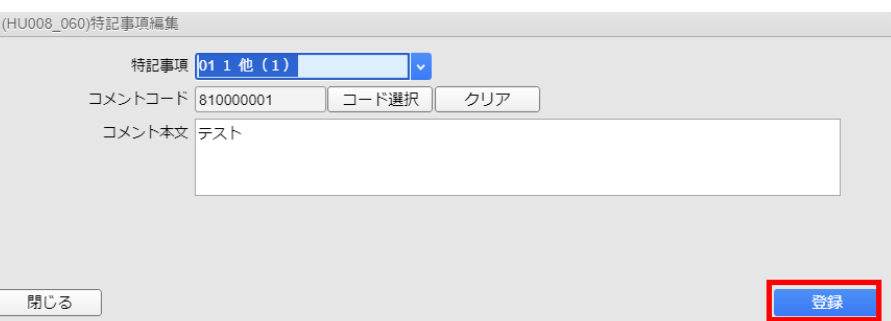

### <span id="page-30-0"></span>8-2.特記事項 ~編集~

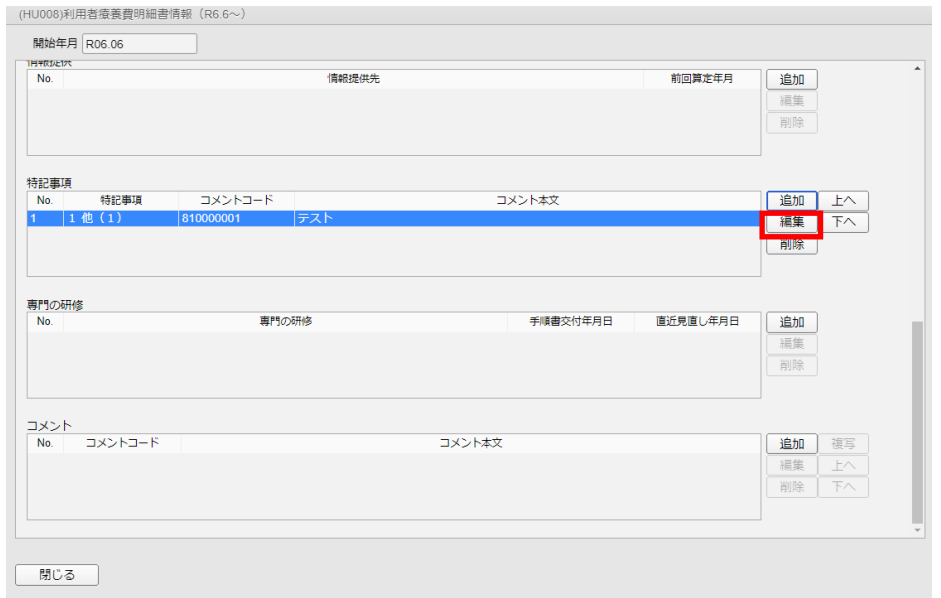

「特記事項」の「編集」をクリックしてく ださい。

1.

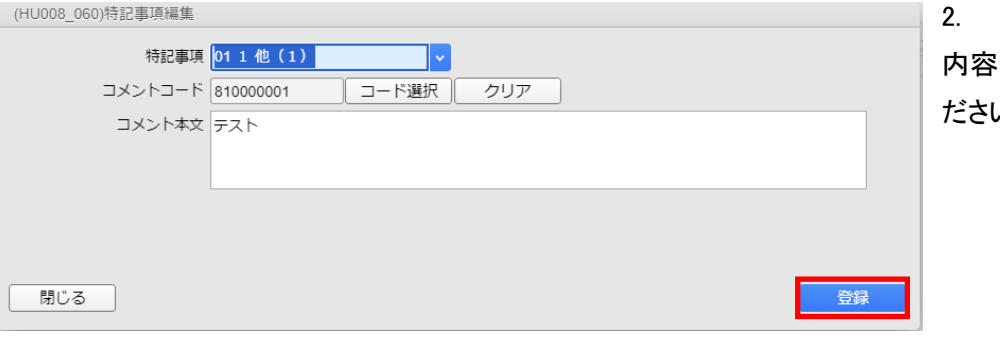

内容を修正後、「登録」をクリックしてく  $\mathfrak{t}$ 

### <span id="page-31-0"></span>8-3.特記事項 ~削除~

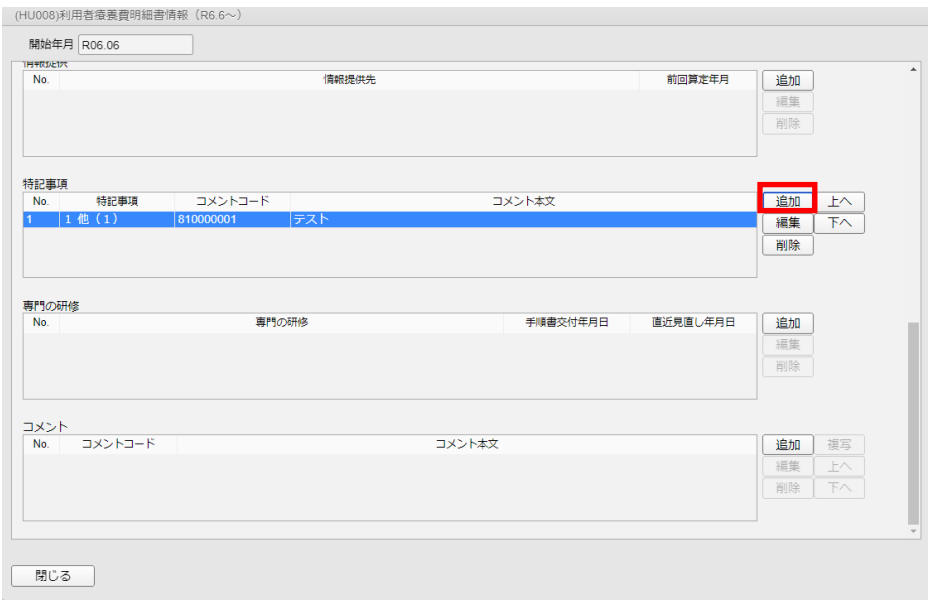

「特記事項」から削除したい項目を選 択後、「削除」をクリックしてください。

1.

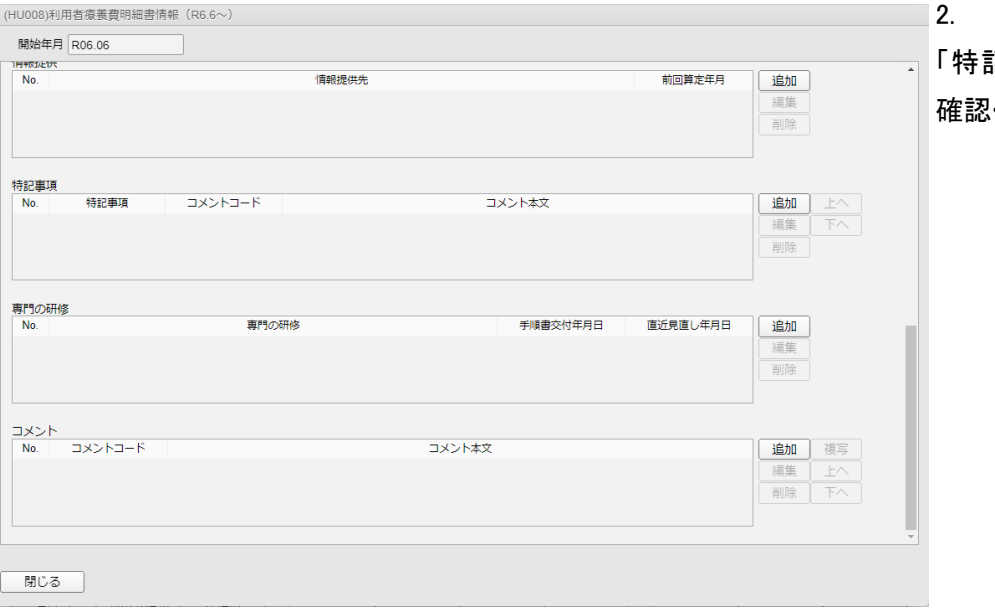

「特記事項」から削除されているかご 確認ください。

### <span id="page-32-0"></span>9.専門の研修

### <span id="page-32-1"></span>9-1.専門の研修 ~追加~

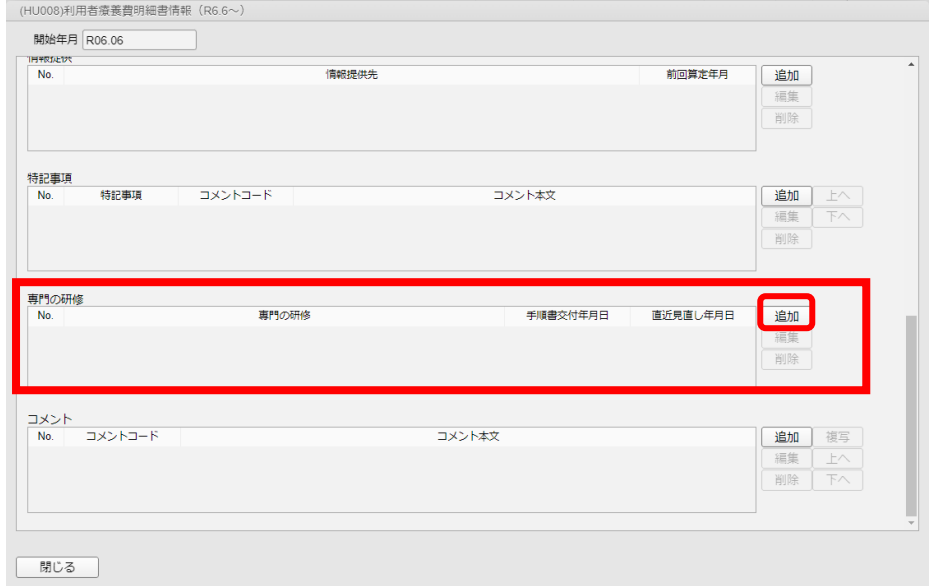

1.

「専門の研修」項目の「追加」をクリック してください。

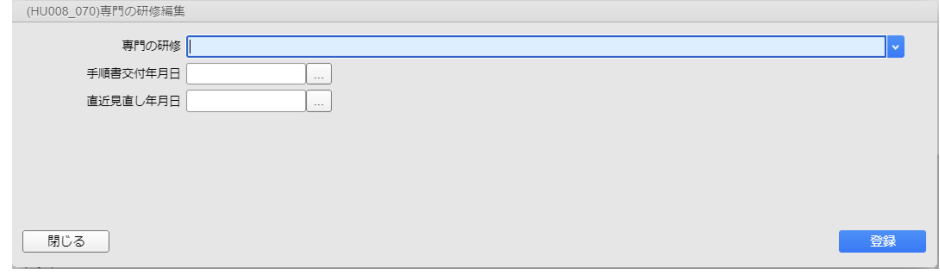

2.

編集画面が表示されましたら、「専門 の研修」右横の「▼」をクリックしてくだ さい。

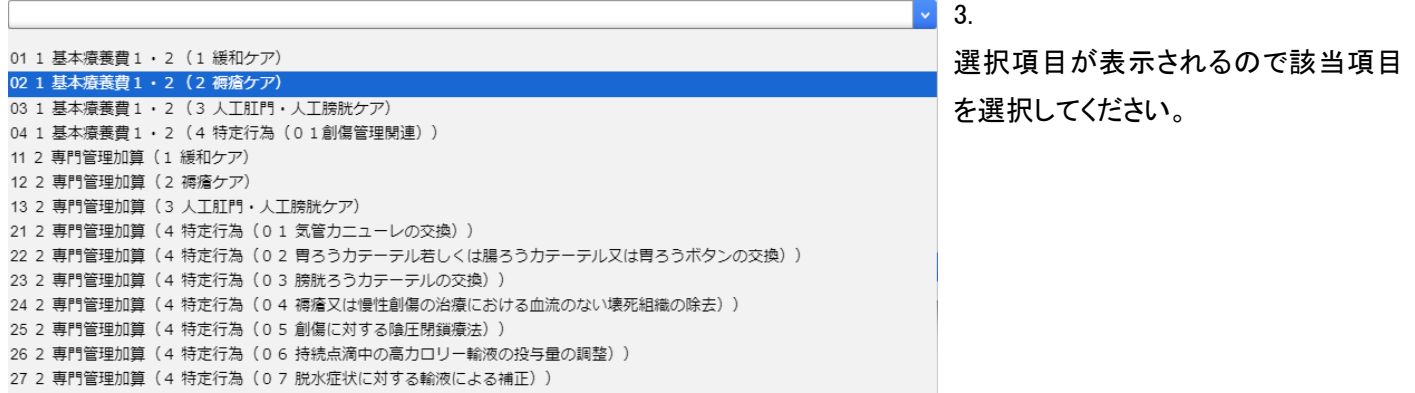

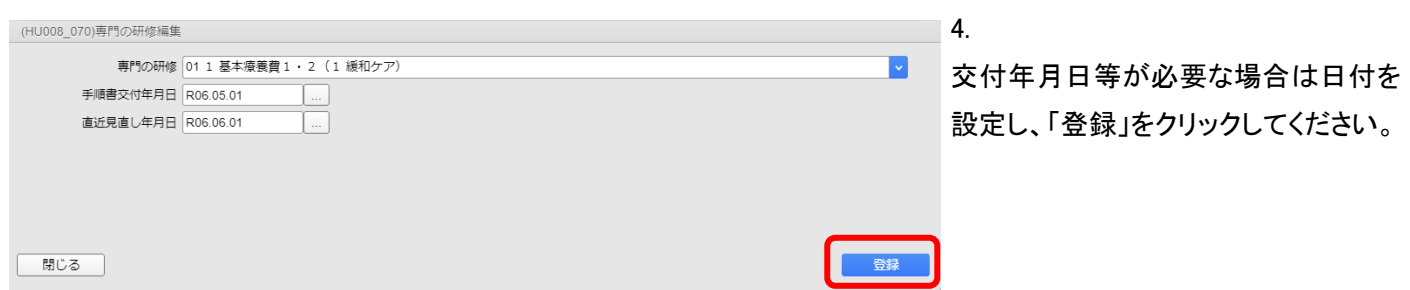

### <span id="page-33-0"></span>9-2.専門の研修 ~編集~

閉じる

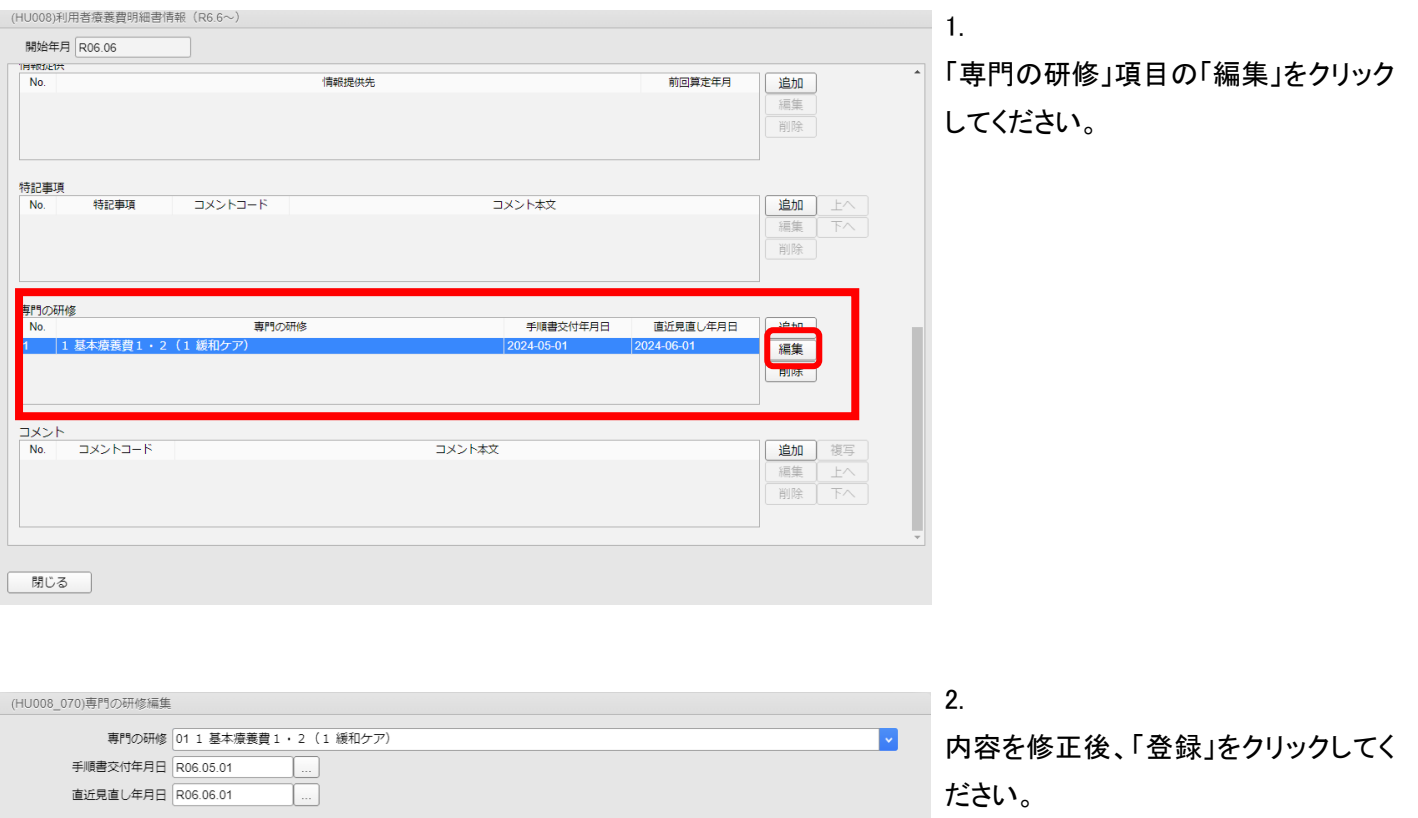

ſ 一番録

# <span id="page-34-0"></span>9-3.専門の研修 ~削除~

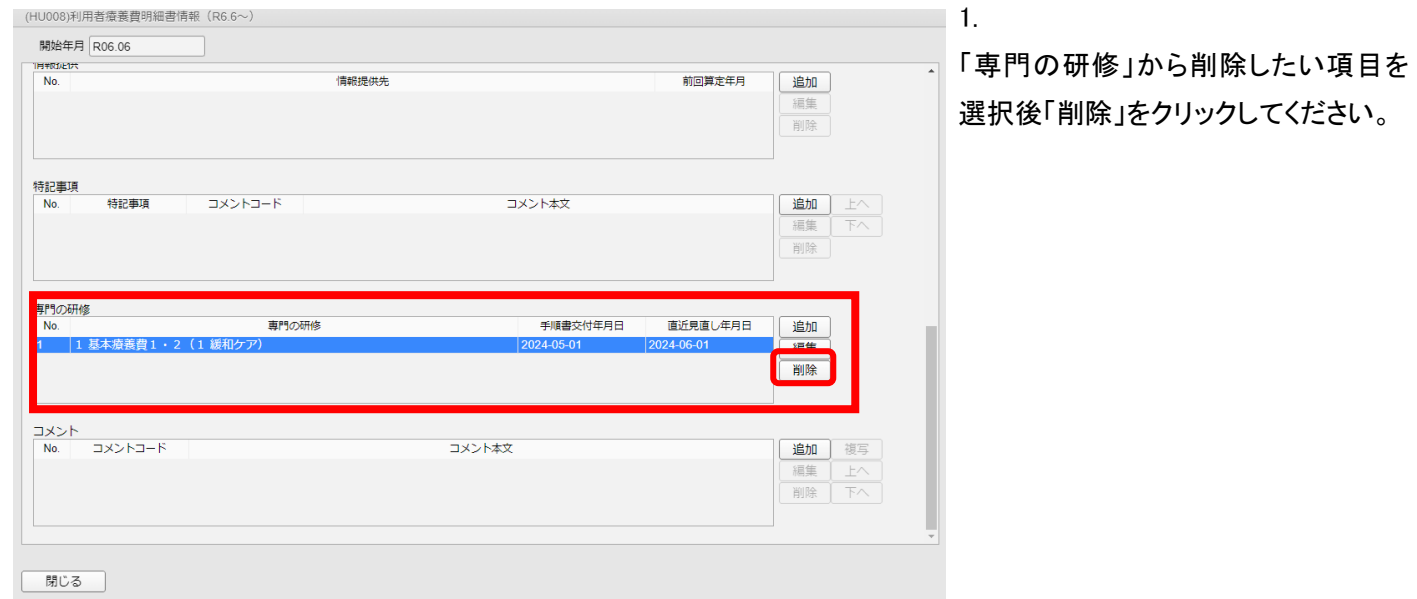

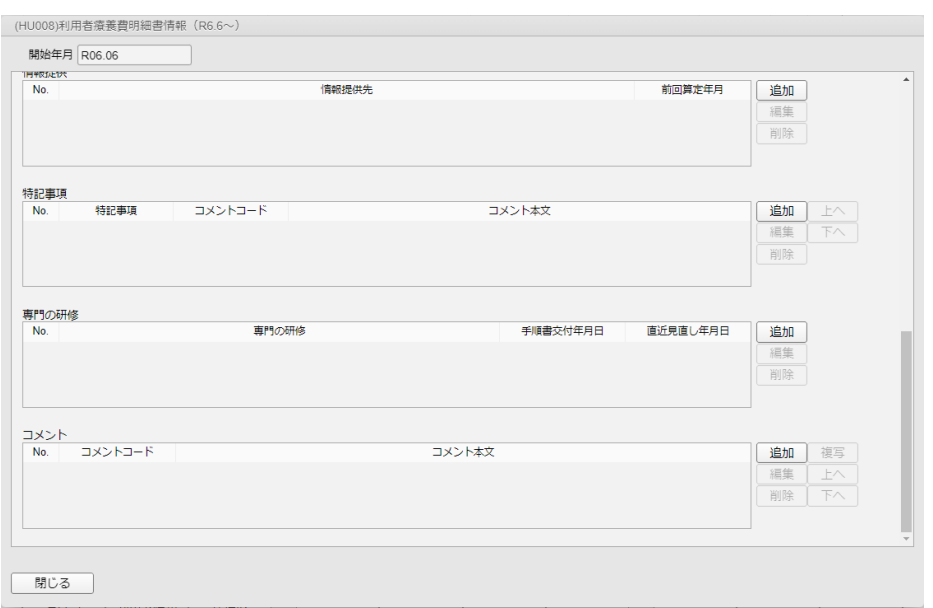

### 2.

「専門の研修」から削除されているか ご確認ください。

### <span id="page-35-0"></span>10.コメント

<span id="page-35-1"></span>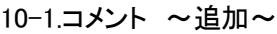

(HU008\_081)コメントコード選択 バターン |

コードまたは文字列

 $\overline{\Box} - \overline{\Box}$ 

別会 (地震) 総合の制度を提供する。 (地震) しょうきょう (地震) しんしょう (地震) しんじょう (地震) しんじょう (地震) しんしょう (地震) しんしょう (神話) しんしん (時間) しんしょう (神話) しんしょう (神話) しんしょう (神話) しんしょう (神話) しんしょう (神話) しんしょう (神話) しんしょう

カスス<sub>のエ</sub><br>自費入院中<br>生活保護受給者

国保木加人<br>自費<br>社会保険併用(本人)<br>社会保険併用(家族)<br>第三者行為<br>第三者行為

王伯休疆义<br>免税者<br>外国人<br>国保末加入

810000001

820000001 820000001<br>820000002<br>820000003 820000004<br>820000005

820000014<br>820000015<br>820000016

820000018 820000020<br>820000021

パターン

 $10$ 

 $\frac{20}{20}$ <br> $\frac{20}{20}$ <br> $\frac{20}{20}$ 

20<br>20<br>20<br>20<br>20<br>20<br>20

20<br>20<br>20<br>20<br>20<br>20<br>20

 $\mathsf{No}.$ 

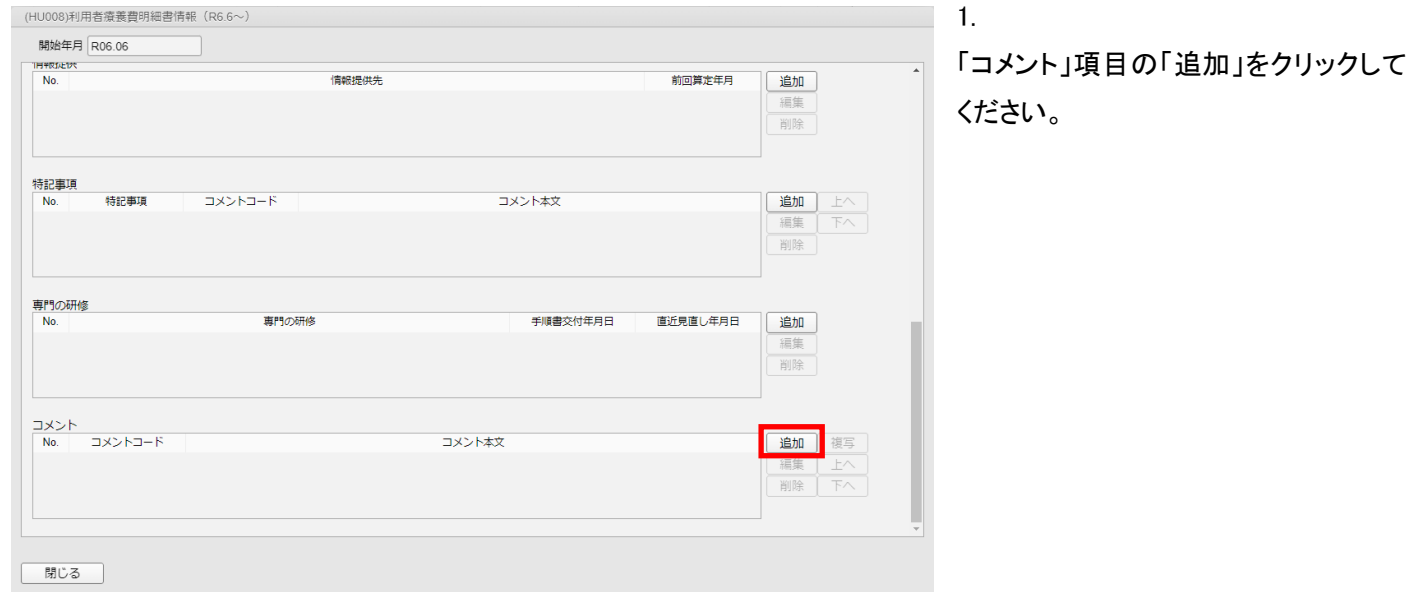

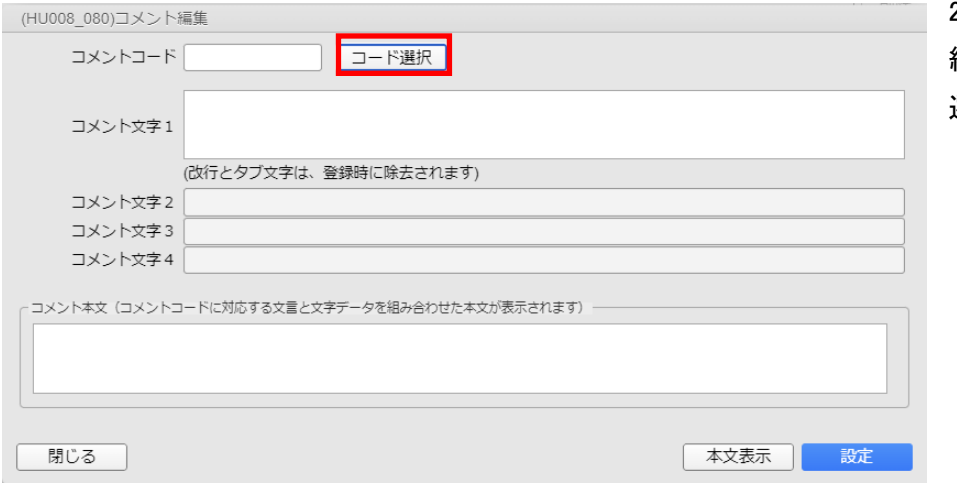

内容

100件以上Hitしました。条件で絞り込んで下さい。

#### 2.

編集画面が表示されましたら、「コード 選択」をクリックしてください。

### 3.

「コメントコード選択」で該当のコードを 選択してください。

### 選択後、「選択」をクリックしてください。

Ŀ

検索

コメント付加数

Г 课

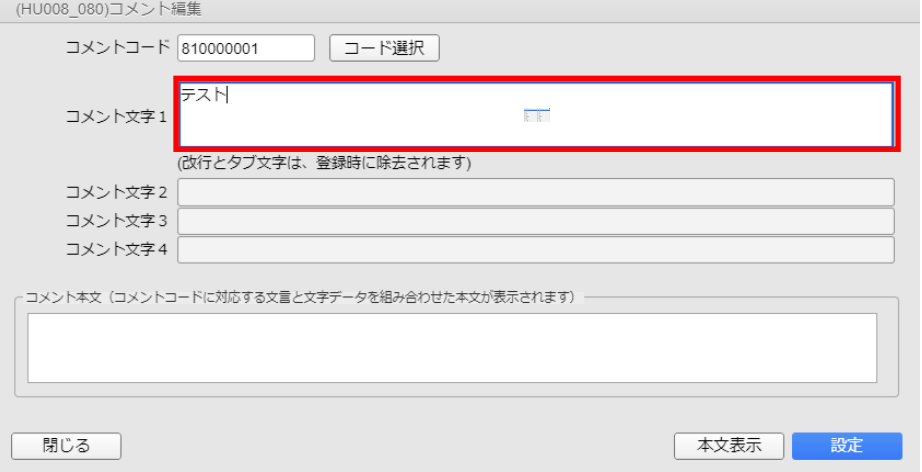

コメント編集画面に戻りましたら、「コメ ント文字1」を入力してください。

※コメントコード 「810000001」は任意の文字列情報を 記録します。 ※全角文字を入力します。

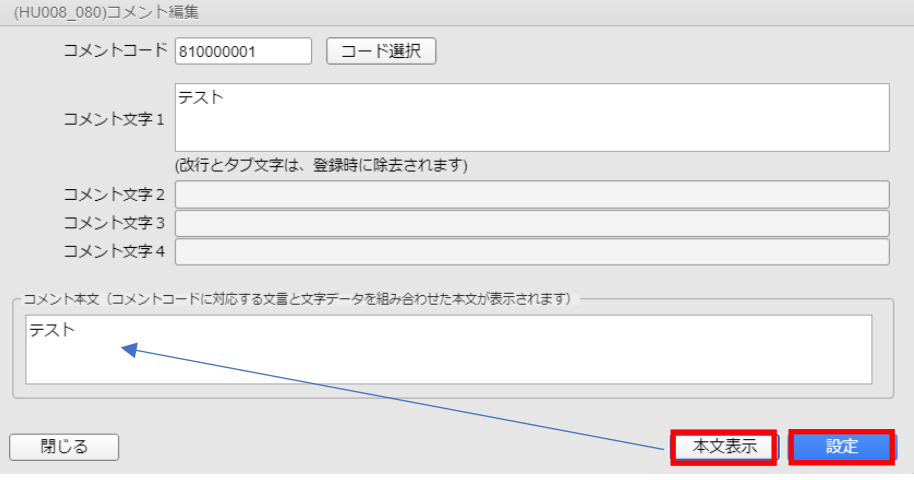

5.

4.

「コメント文字1」を入力後、「本文表示」 をクリックし、「コメント本文」に反映さ せます。

問題なければ、「設定」をクリックしてく ださい。

### <span id="page-37-0"></span>10-2.コメント ~編集~

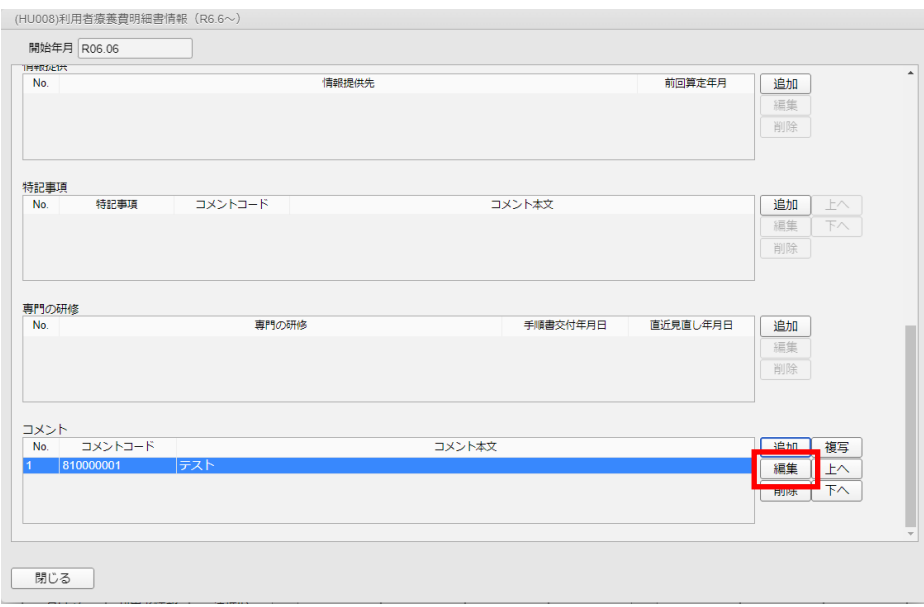

1.

「コメント」項目の「編集」をクリックして ください。

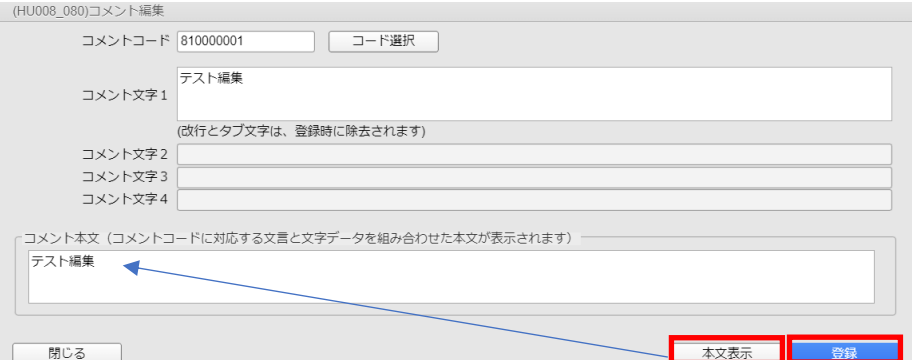

2.

内容を修正後、「本文表示」を押してコ メント本文に反映後、「登録」をクリック してください。

### <span id="page-38-0"></span>10-3.コメント ~複写~

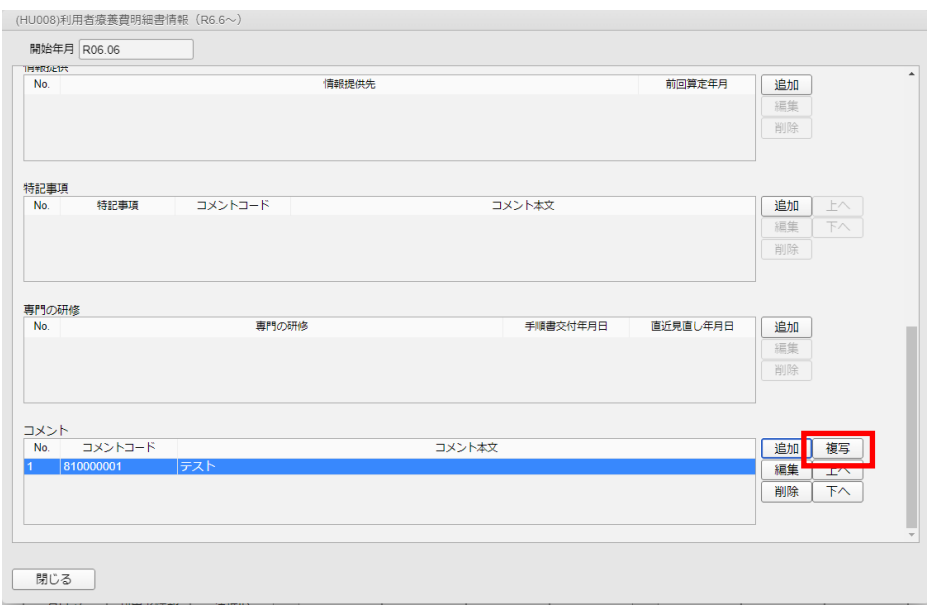

「コメント」から複写したい項目を選択 後「複写」をクリックしてください。

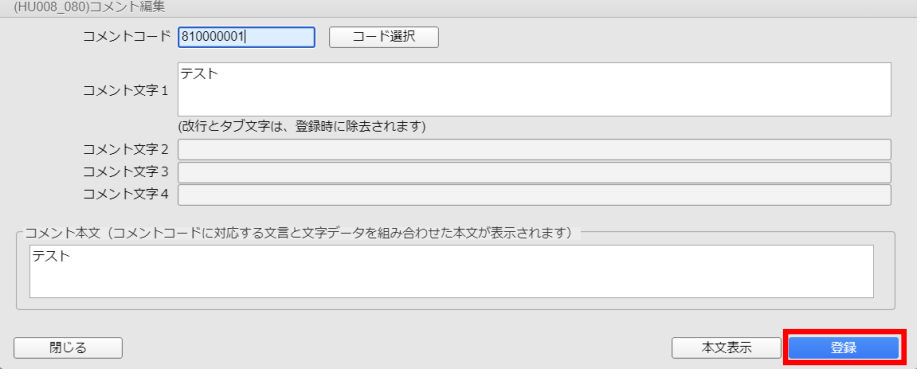

### 2.

1.

複写した内容の修正後、「登録」をクリ ックしてください。

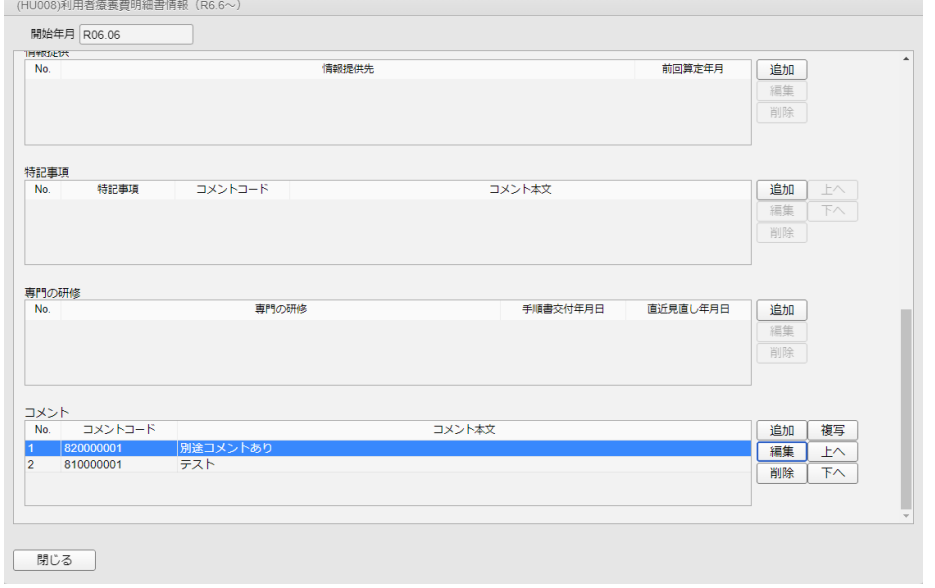

### 3.

複写した内容が追加されているかご確 認ください。

### <span id="page-39-0"></span>10-4.コメント ~削除~

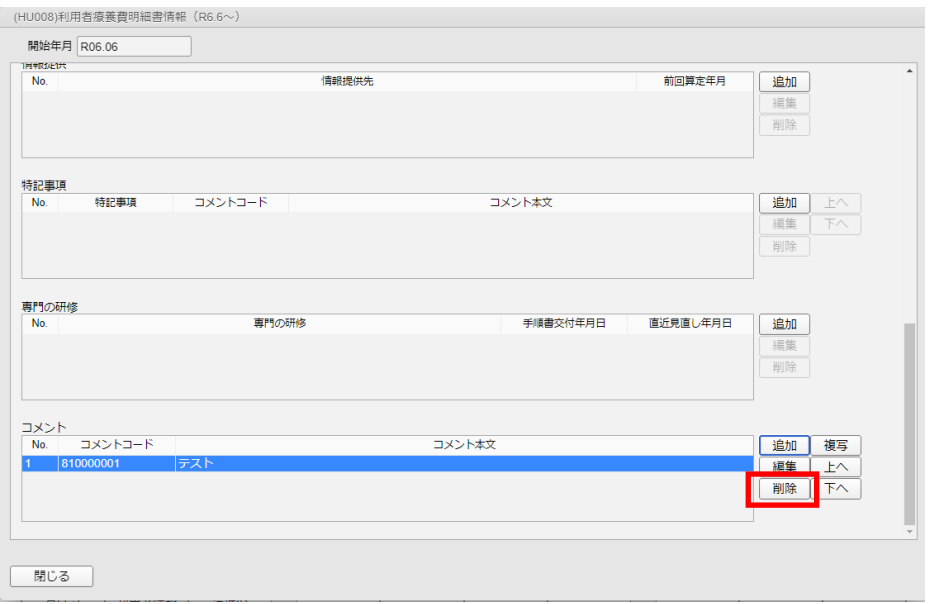

「コメント」から削除したい項目を選択 後「削除」をクリックしてください。

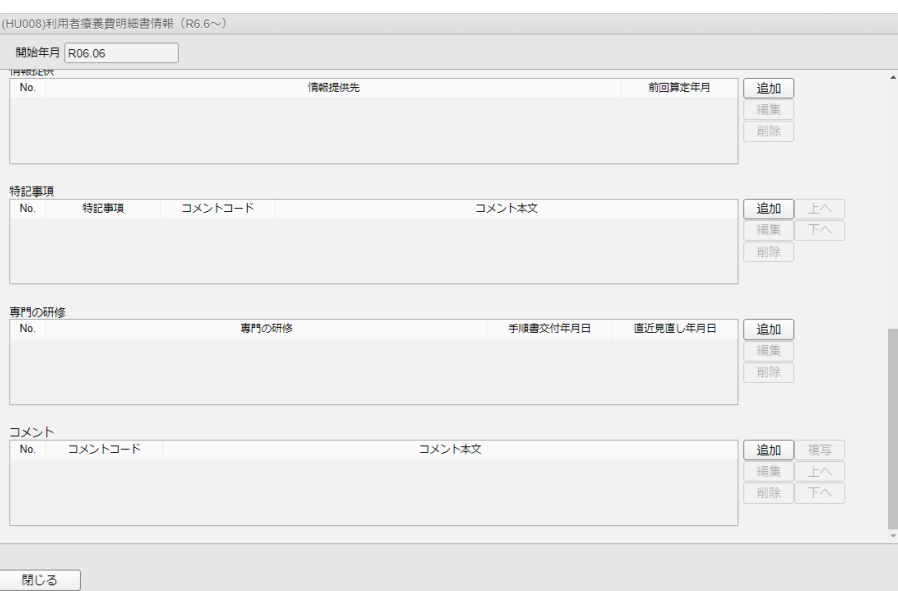

### 2.

1.

「コメント」から削除されているかご確 認ください。

# <span id="page-40-0"></span>11.レセプト共通(特記)

<span id="page-40-1"></span>11-1.レセプト共通(特記)

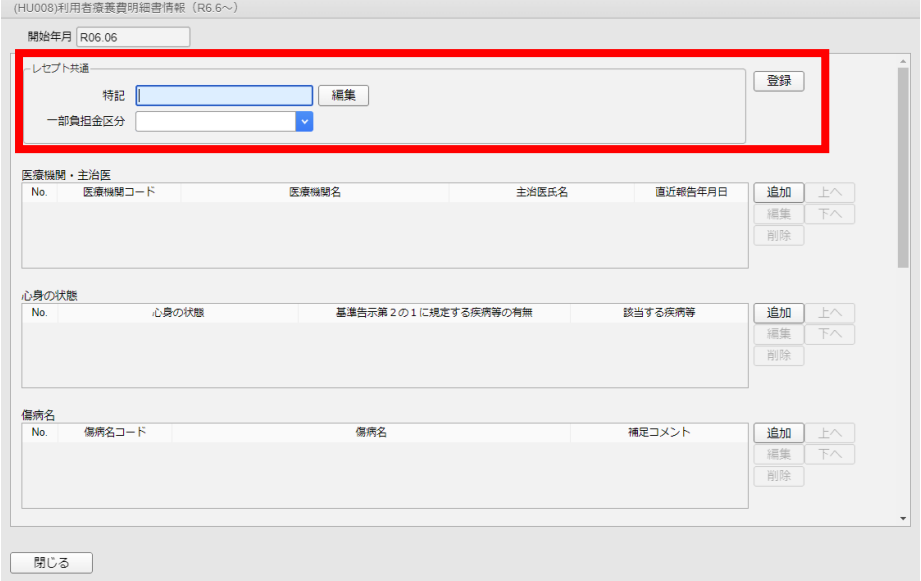

1.

「特記」項目の「編集」をクリックしてく ださい。

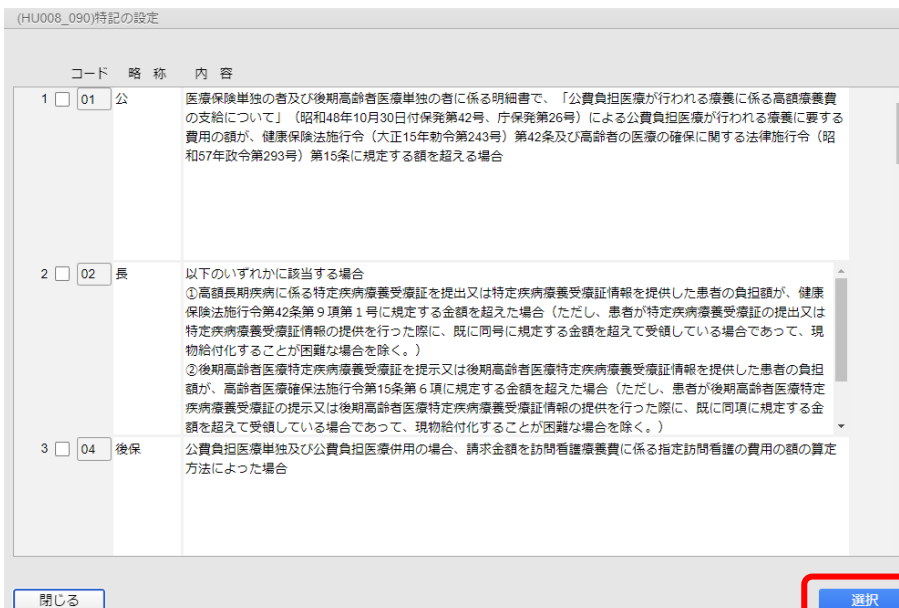

### 2.

 $\overline{a}$ 

該当の特記にチェックを入れて「選択」 をクリックしてください。

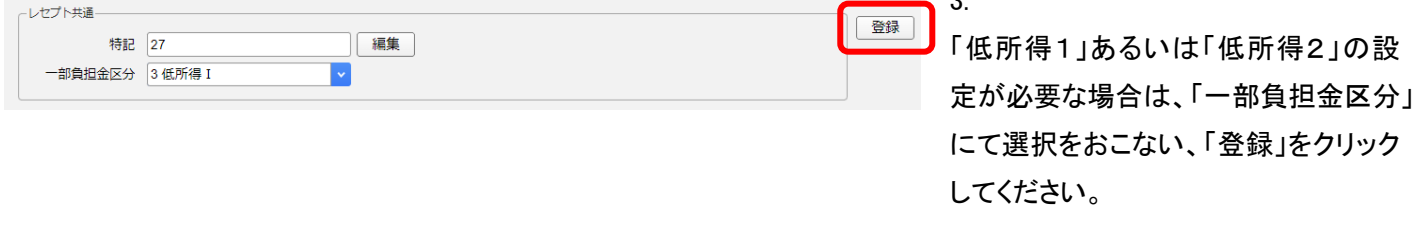

# <span id="page-41-0"></span>12.訪問場所情報

<span id="page-41-1"></span>12-1.訪問場所情報 ~追加~

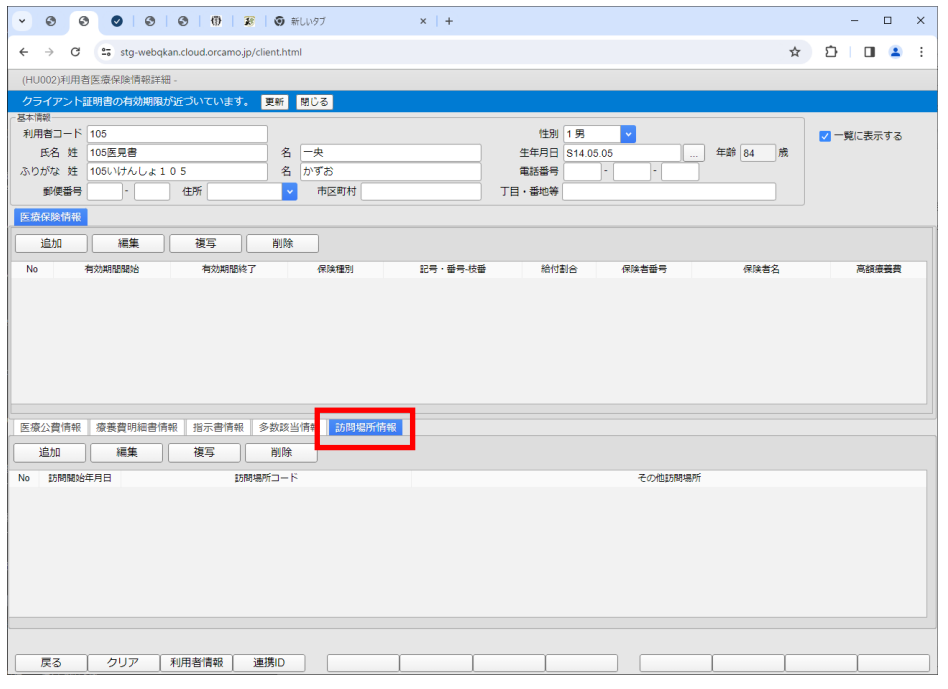

1.「(HU002)利用者医療保険情報詳細」 から「訪問場所情報」タブを選択後、 「追加」をクリックします。

※令和 6 年 6 月以降の請求に登録が 必要です。

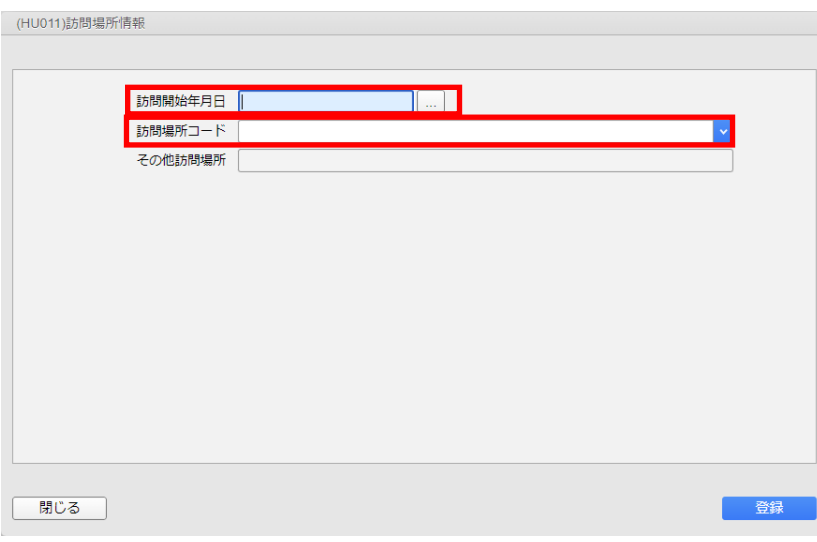

2.

編集画面が表示されるので、診療開 始年月、訪問場所コードを設定します。

※訪問開始年月日

[…]をクリックすると表示されますカレ ンダーから選択することができます。

※訪問場所コードの選択画面 「99 5 その他」を選択した場合は、訪 問場所情報画面の「その他訪問場所」 に記入します。

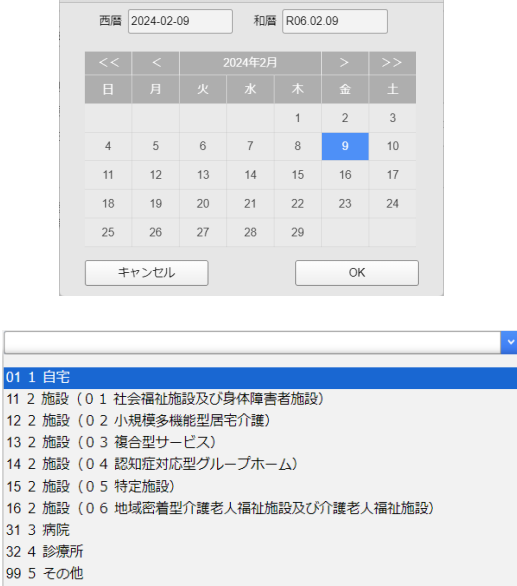

(Z101)日付選択

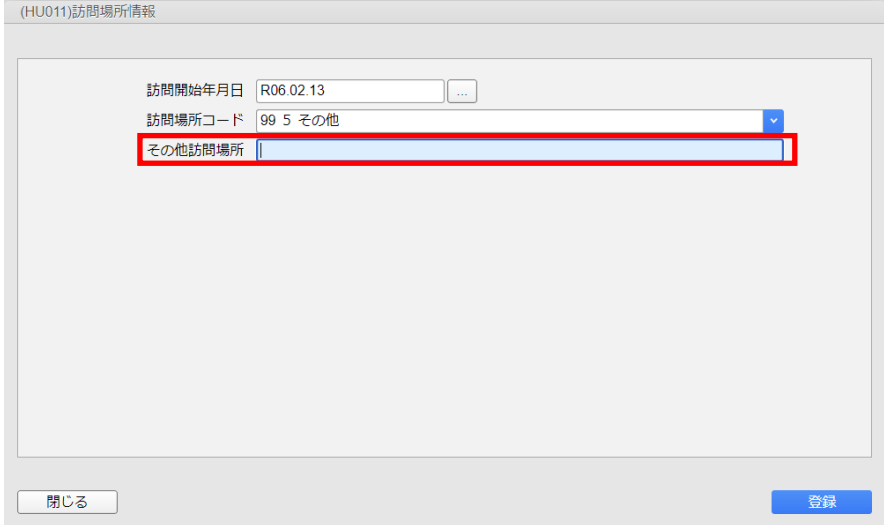

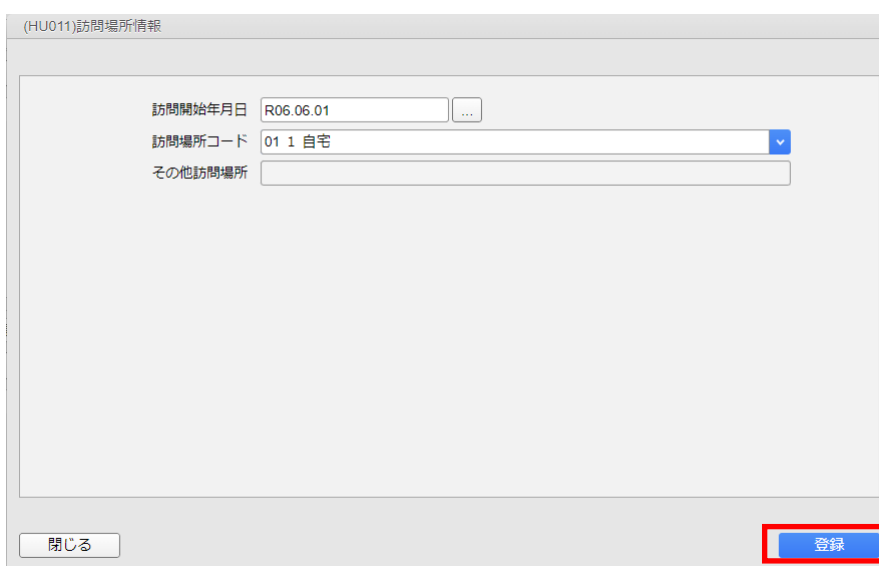

3.

設定完了後、「登録」をクリックします。

### <span id="page-43-0"></span>12-2.訪問場所情報 ~編集~

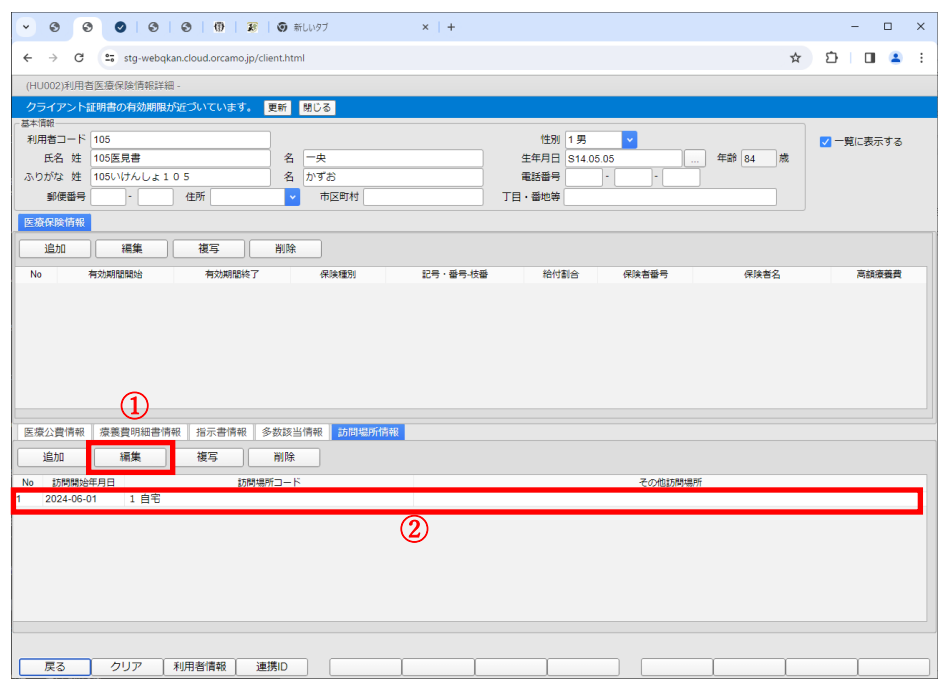

1.「(HU002)利用者医療保険情報詳細」 から「訪問場所情報」タブを選択します。 ①既に登録している訪問場所の履歴 を選択

②「編集」をクリックします。

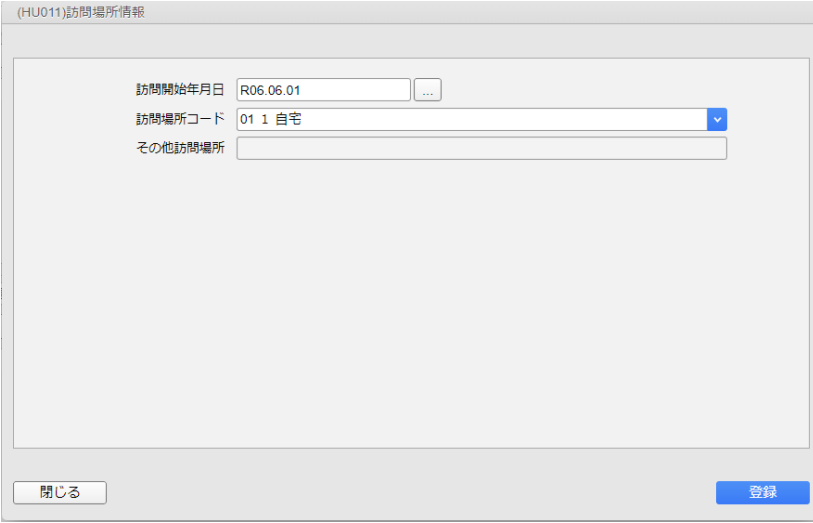

2.

編集画面が表示されるので、診療開 始年月、訪問場所コードを設定します。

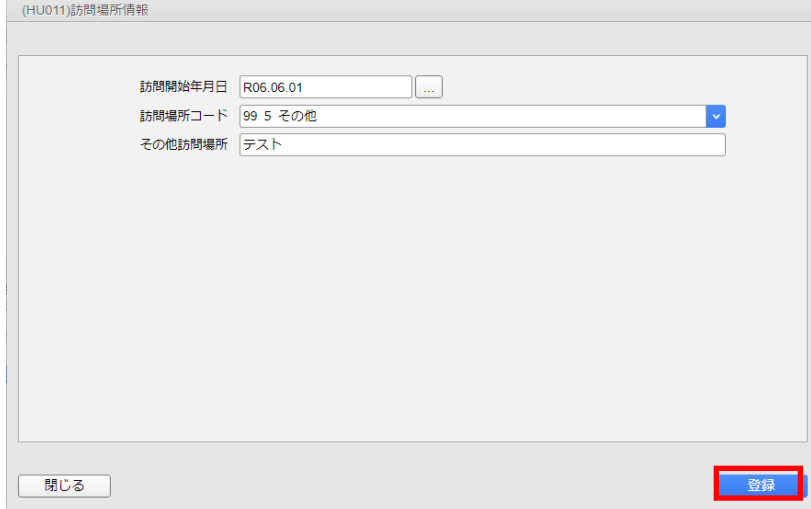

3. 設定完了後、「登録」をクリックします。

### <span id="page-44-0"></span>12-3.訪問場所情報 ~複写~

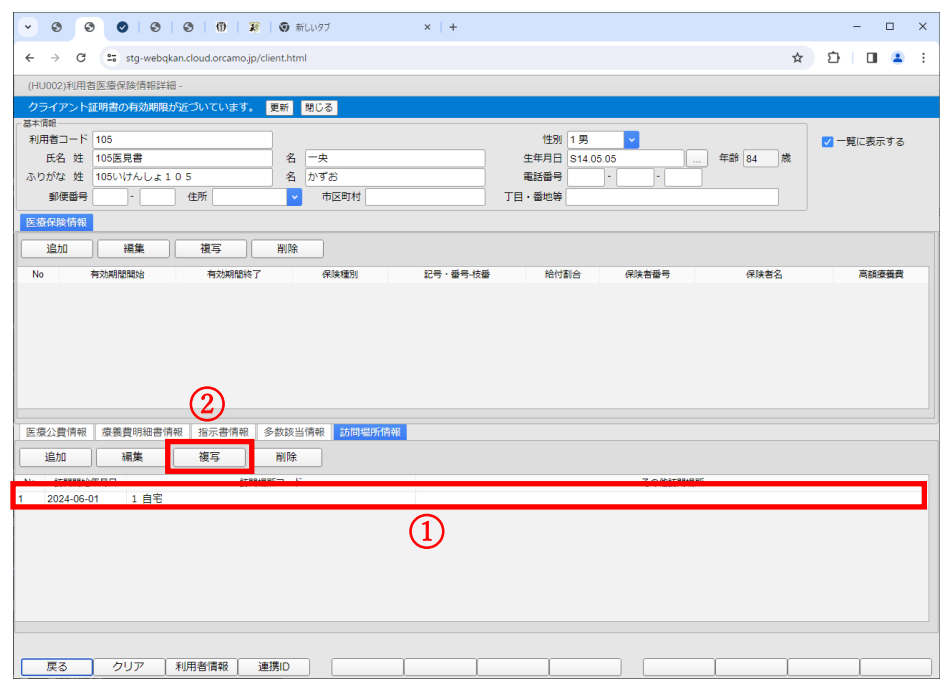

1.「(HU002)利用者医療保険情報詳細」 から「訪問場所情報」タブを選択します。 ①既に登録している訪問場所の履歴 を選択

②「複写」をクリックします。

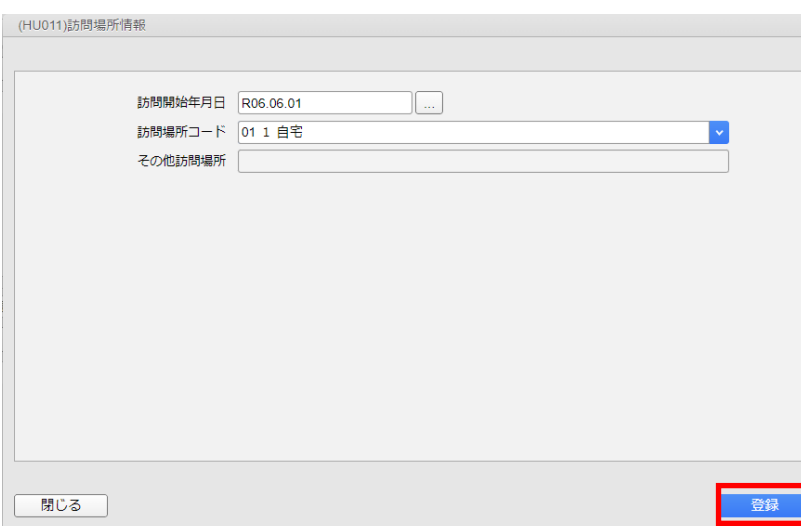

### 2.

編集画面が表示されるので、変更等 あれば修正後、「登録」をクリックしま す。

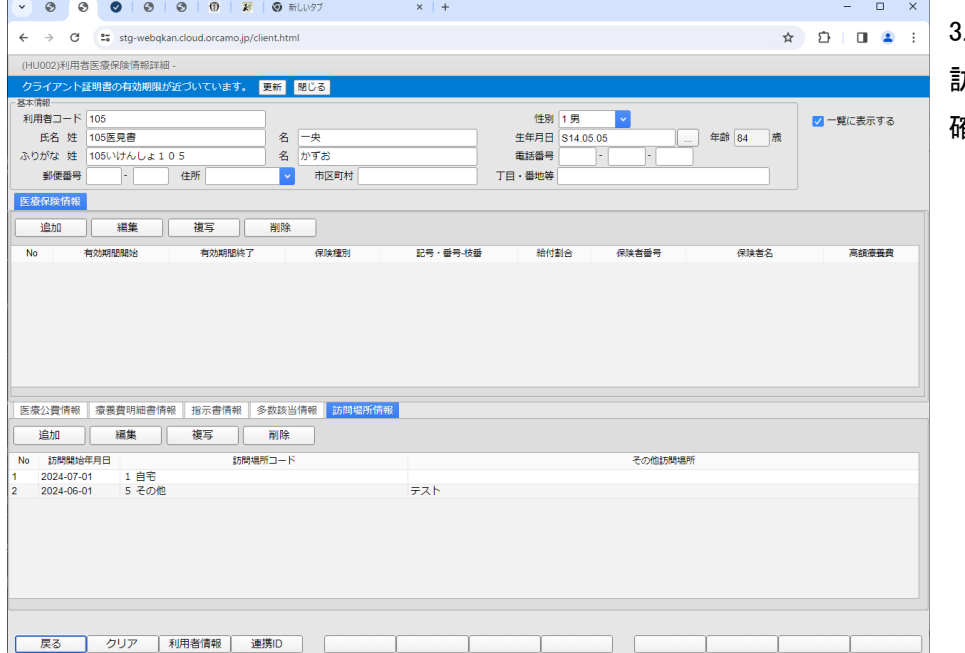

#### 3.

訪問場所の履歴が追加されてるかご 確認ください。

### <span id="page-45-0"></span>12-4.訪問場所情報 ~削除~

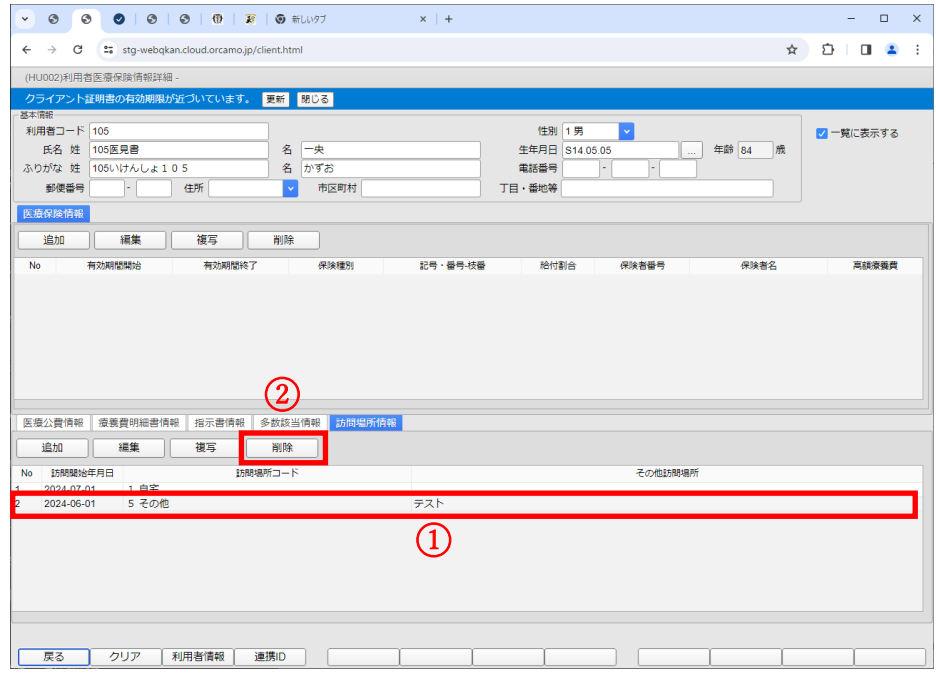

1.「(HU002)利用者医療保険情報詳細」 から「訪問場所情報」タブを選択します。 ①既に登録している訪問場所の履歴 を選択

②「削除」をクリックします。

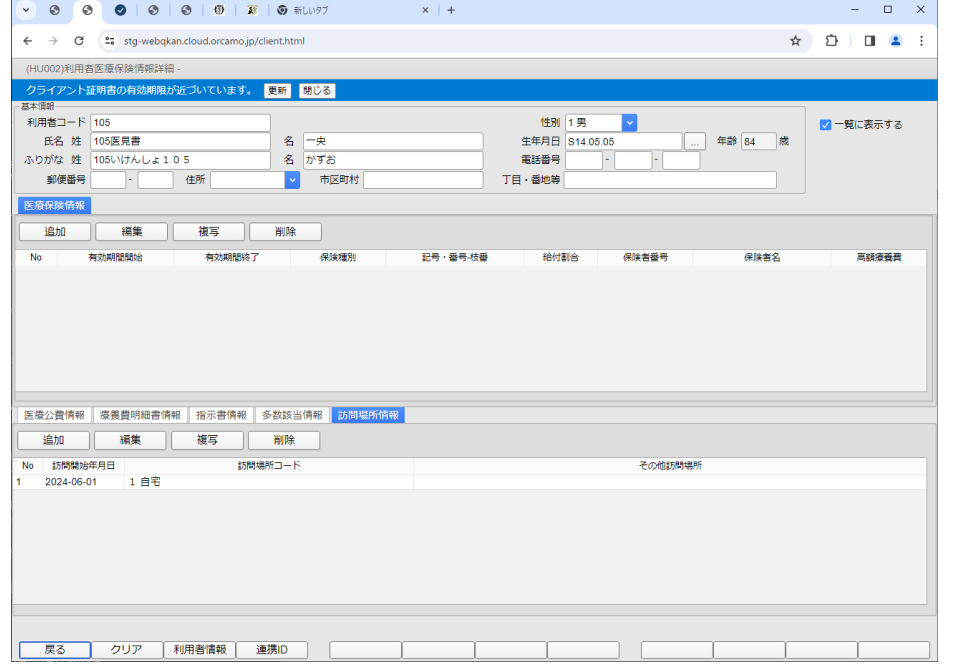

2.

訪問場所の履歴が削除されているか ご確認ください。

### <span id="page-46-0"></span>13.主治医管理

<span id="page-46-1"></span>13-1.主治医管理登録 ~新規登録~

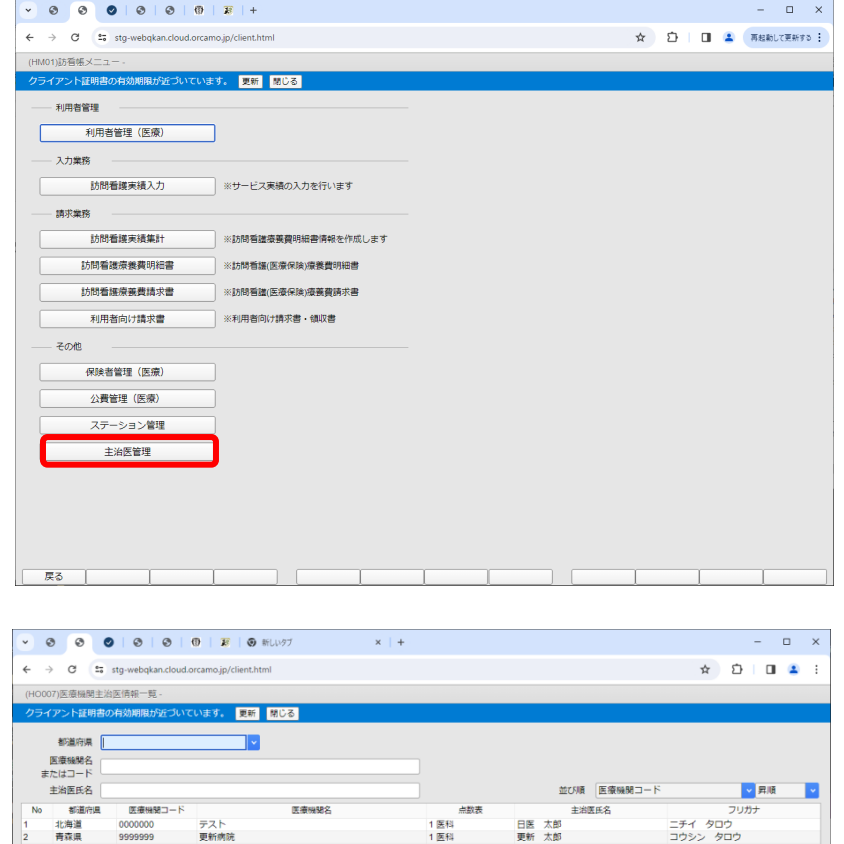

#### 1.

「(HM01)訪看帳メニュー」→「主治医管 理」の順に進みます。

#### 2.

「(HO007)医療機関主治医情報一覧」 が表示されますので、[新規]をクリック します。

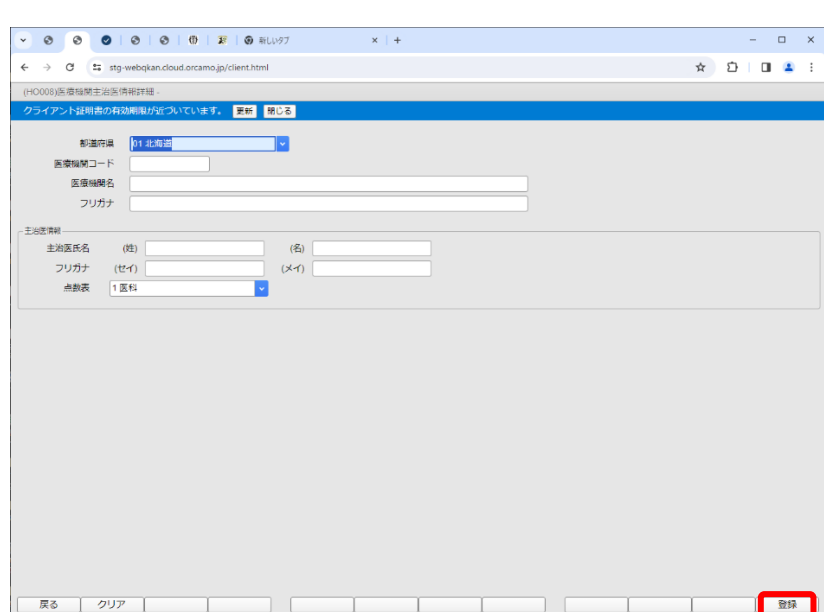

または、「おものの」を、「おもの」という。<br>「おもの」という。「おもの」という。「おもの」という。<br>「おもの」という。「おもの」という。「おもの」という。「おもの」という。「おもの」という。「おもの」という。「おもの」という。「おもの」という。「おもの」という。「おもの」という。「おもの」という。「おもの」という。「おもの」という。「おもの」という。「おもの」という。「

#### 3.

「(HO008) 医療機関主治医情報詳細」 が表示されますので、情報を入力後、 「登録」をクリックします。

#### ※

「医療機関コード」:医療機関コードは 主治医の医療機関にご確認ください。 コードが不明な場合は「0000000」を 設定してください。

「点数表」:該当医療機関が使用する 点数表コードを設定します。

### <span id="page-47-0"></span>13-2.主治医管理登録 ~編集~

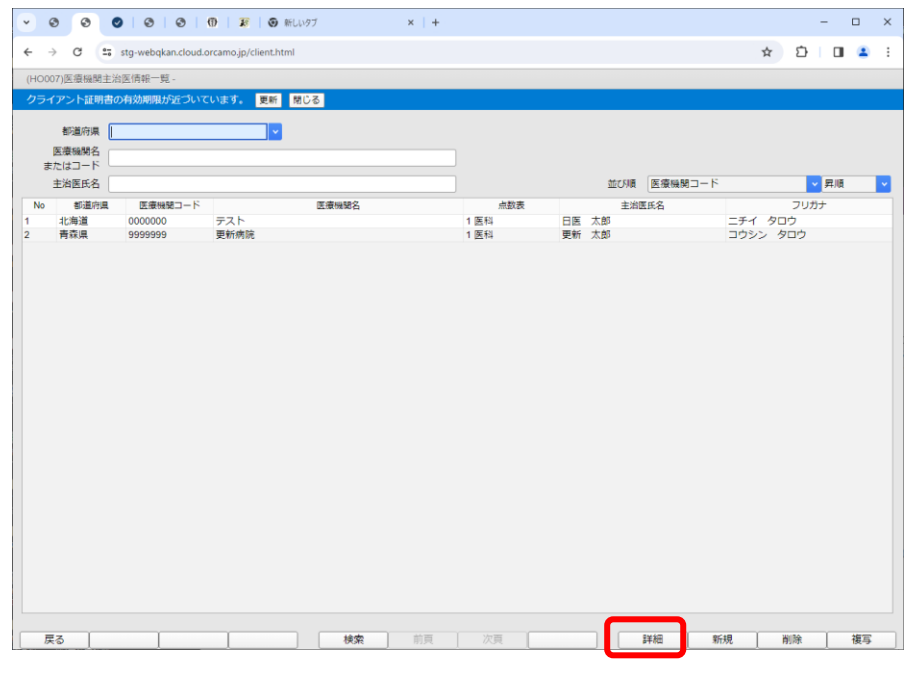

#### 1.

「(HO007)医療機関主治医情報一覧」 が表示されますので、該当医療機関を 選択後、[詳細]をクリックします。

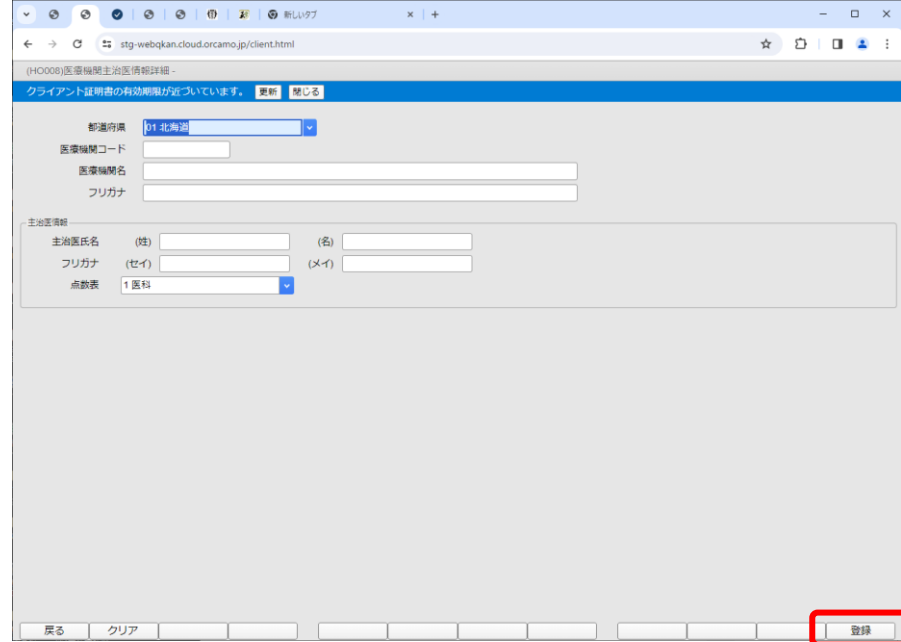

### 2.

工题

「(HO008) 医療機関主治医情報詳細」 が表示されますので、情報を編集後、 「登録」をクリックします。

### <span id="page-48-0"></span>13-3.主治医管理登録 ~複写~

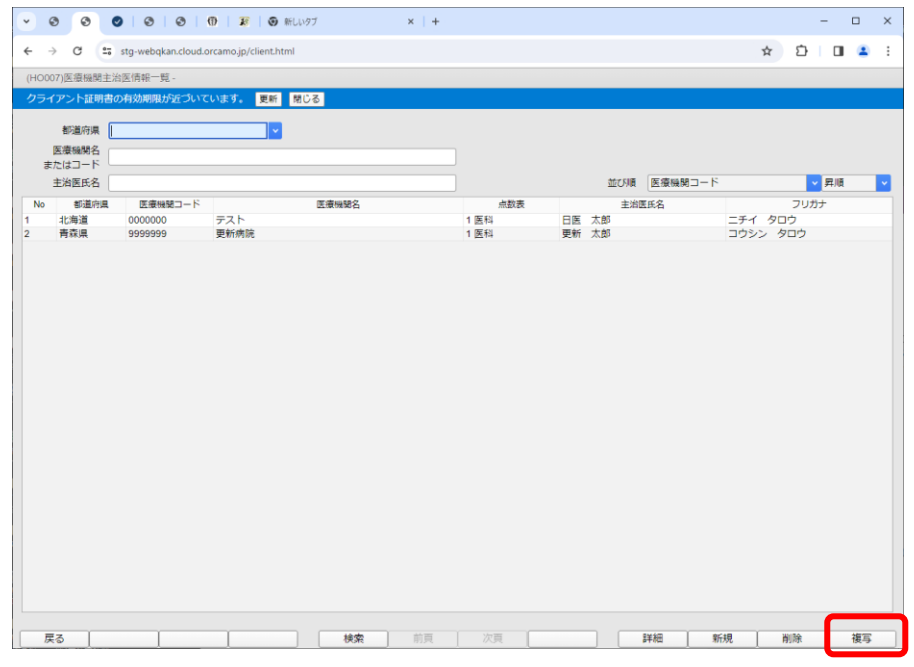

#### 1.

「(HO007)医療機関主治医情報一覧」 が表示されますので、該当医療機関を 選択後、[複写]をクリックします。

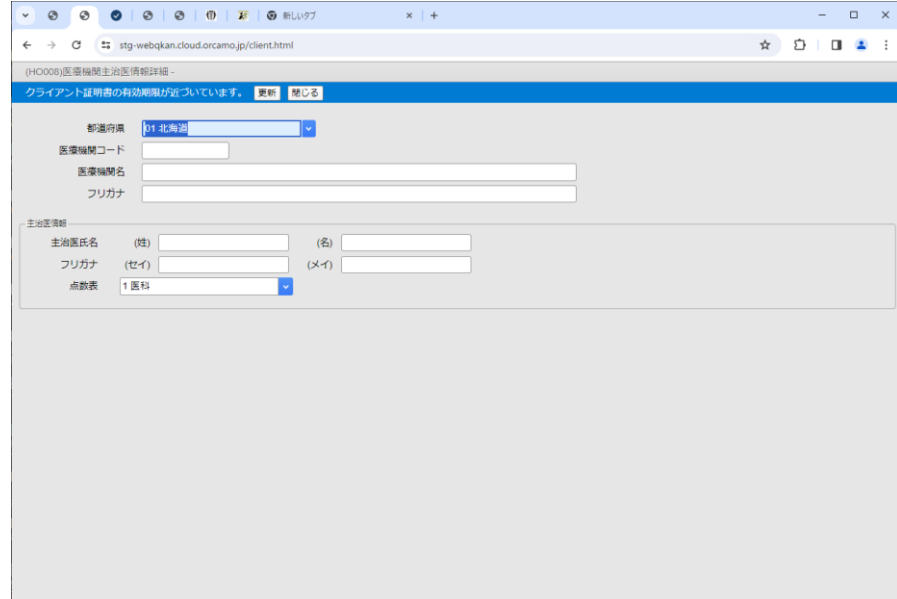

### 2.

一致味

「(HO008) 医療機関主治医情報詳細」 が表示されますので、情報を編集後、 「登録」をクリックします。

### <span id="page-49-0"></span>13-4.主治医管理登録 ~削除~

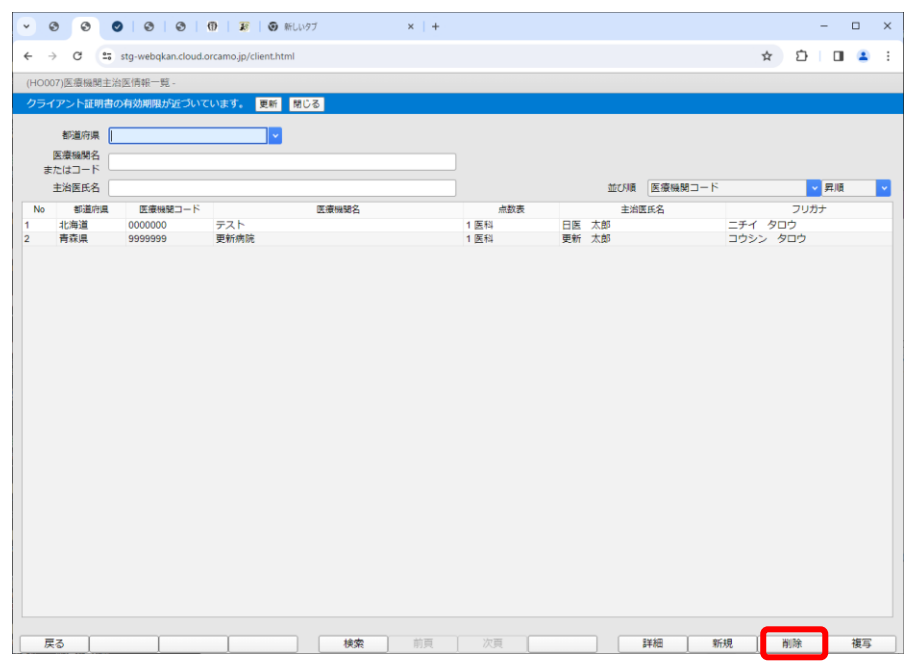

1.

「(HO007)医療機関主治医情報一覧」 が表示されますので、該当医療機関を 選択後、[削除]をクリックします。

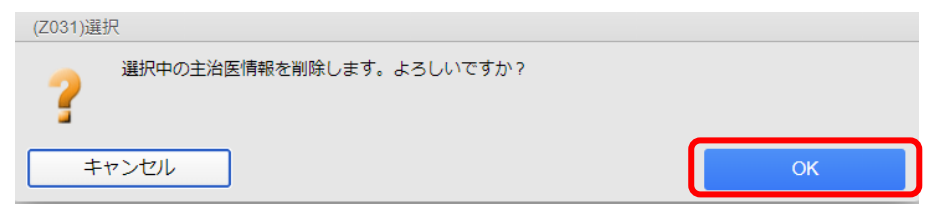

### 2.

確認画面が表示されるので「OK」をク リックします。

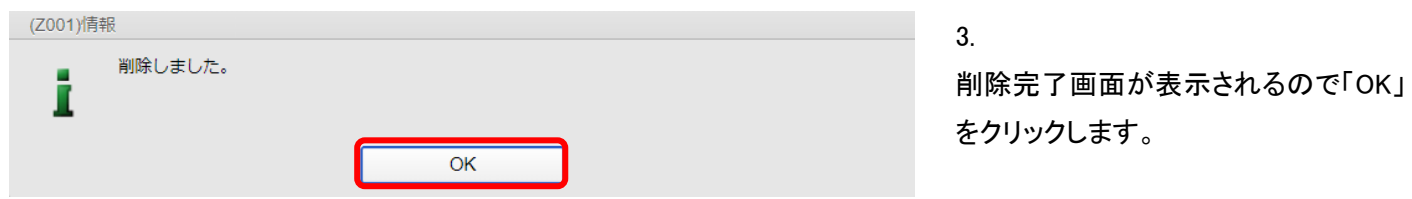